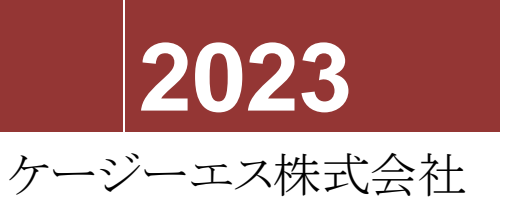

[ブレイルメモスマート Air16 簡単スタートガイド]

# 警告及び注意事項について

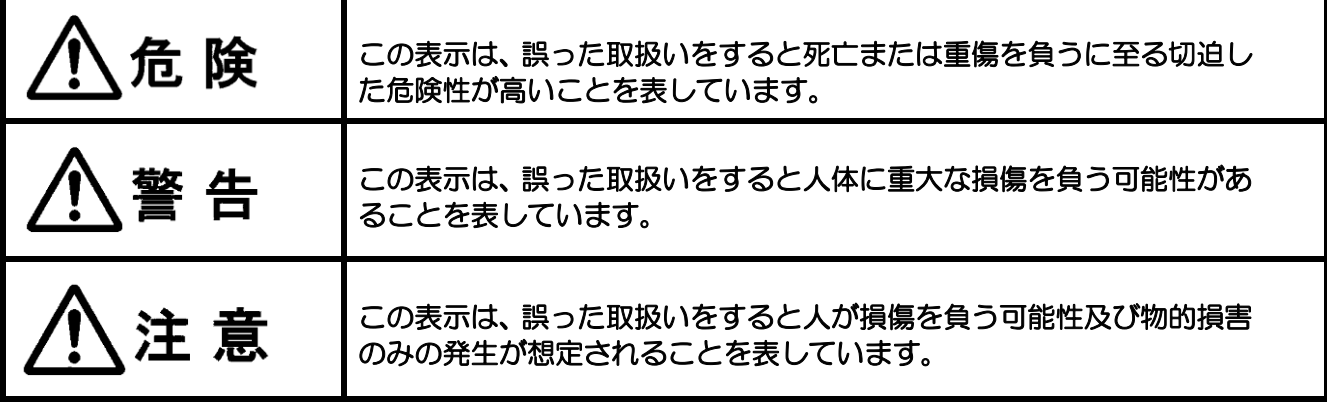

# 絵表示の内容について

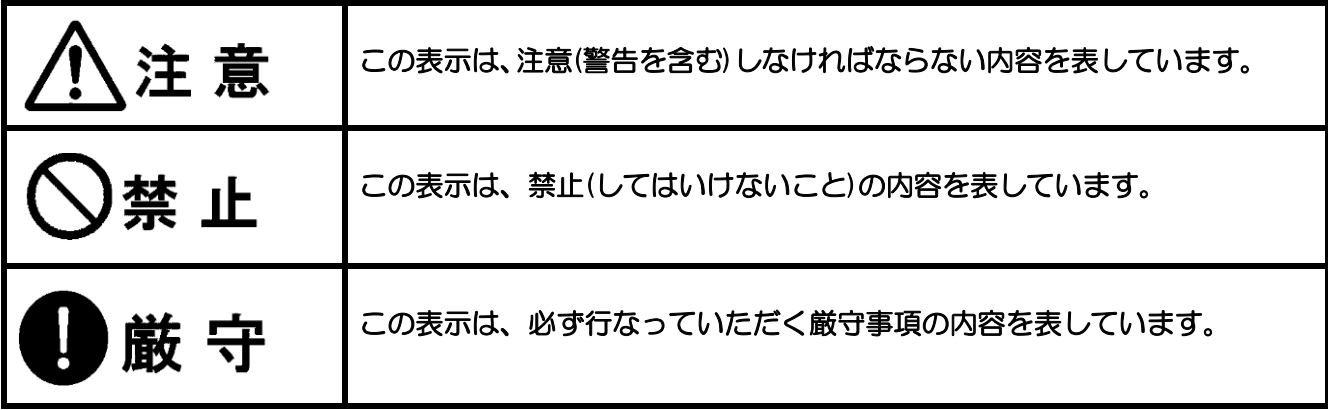

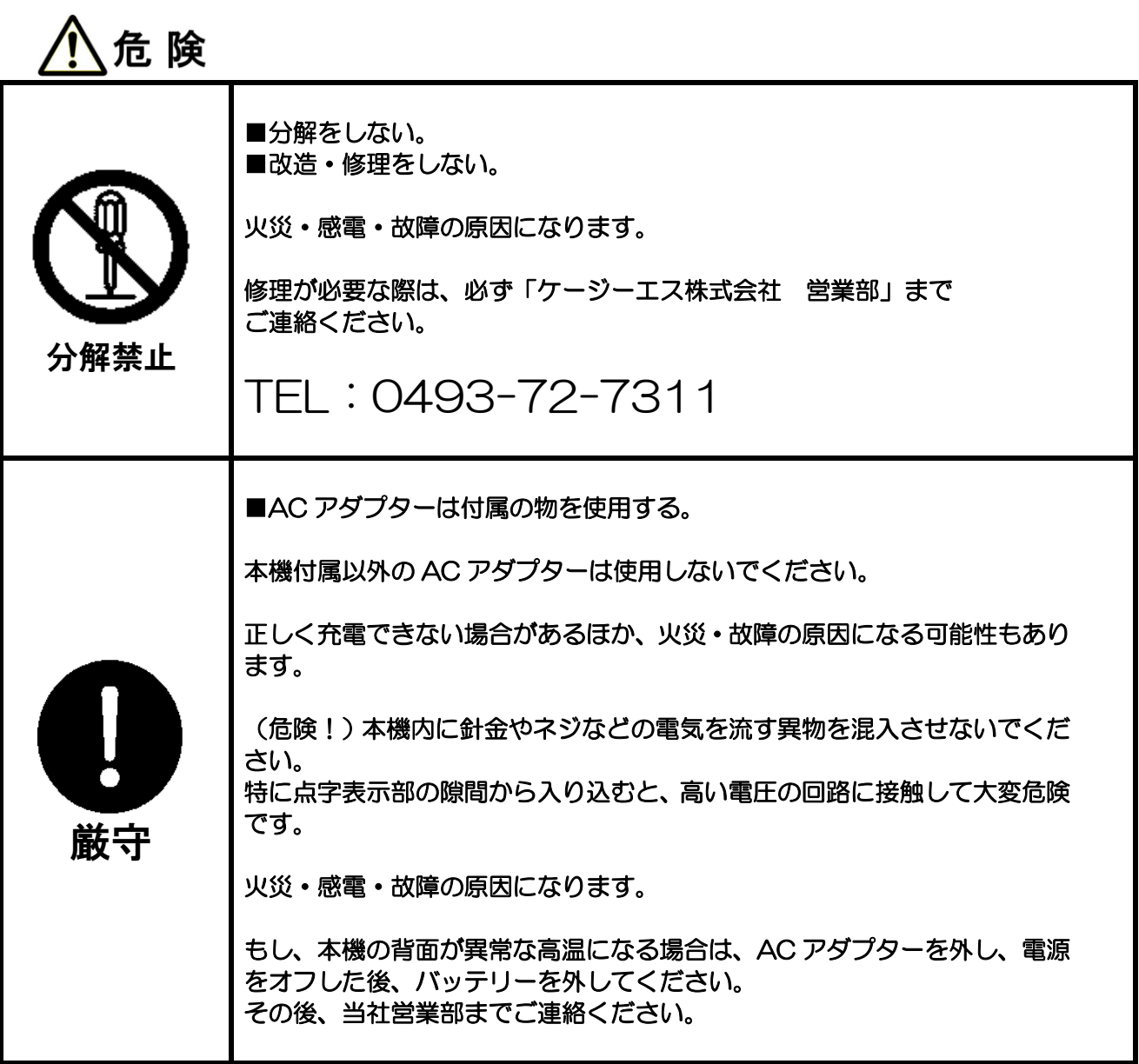

警告 ■水に濡らさない。 お酒、コーヒー、ジュースなどの飲み物や、花瓶の水、液体をこぼさないで ください。 感電・故障の原因になります。 もし、本体に液体がこぼれてしまった時は、AC アダプターを外し、電源を 水濡れ禁止 オフした後、バッテリーを外してください。 その後、当社営業部までご連絡ください。 ■お風呂・雨にあたる場所で使用しない。 ■湿気の多い場所で使用しない。 お風呂や雨の当たる場所、湿気の多い場所では、使用しないでください。 風呂、シャワー 感電・火災・事故・故障の原因になります。 室での使用禁止 ■濡れた手で使用しない。 ■濡れた手でプラグの抜き差しをしない。 手が濡れた状態で、機器の使用や、プラグの抜き挿しをしないでください。 ぬれ手禁止 感電・故障の原因になります。

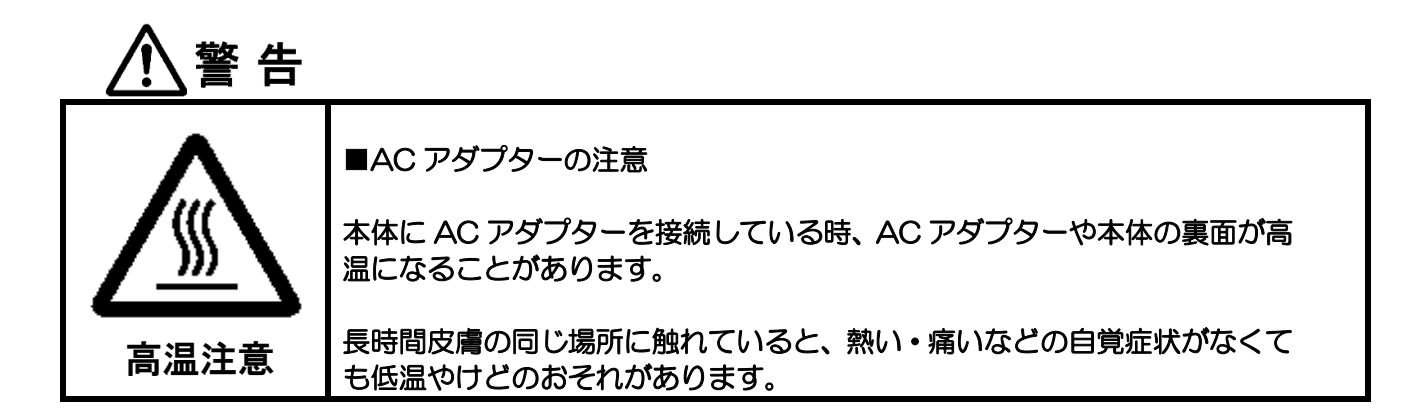

注意

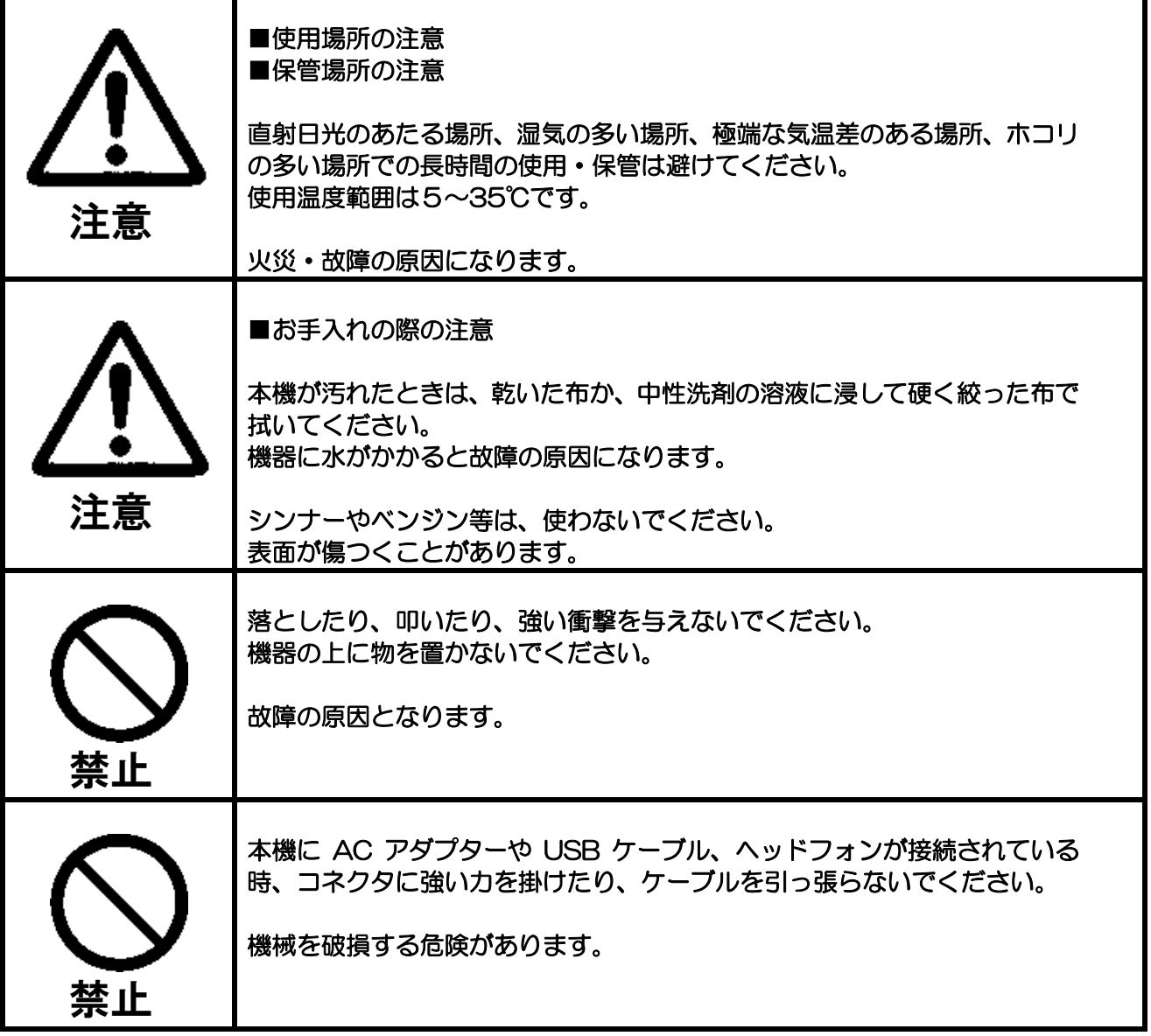

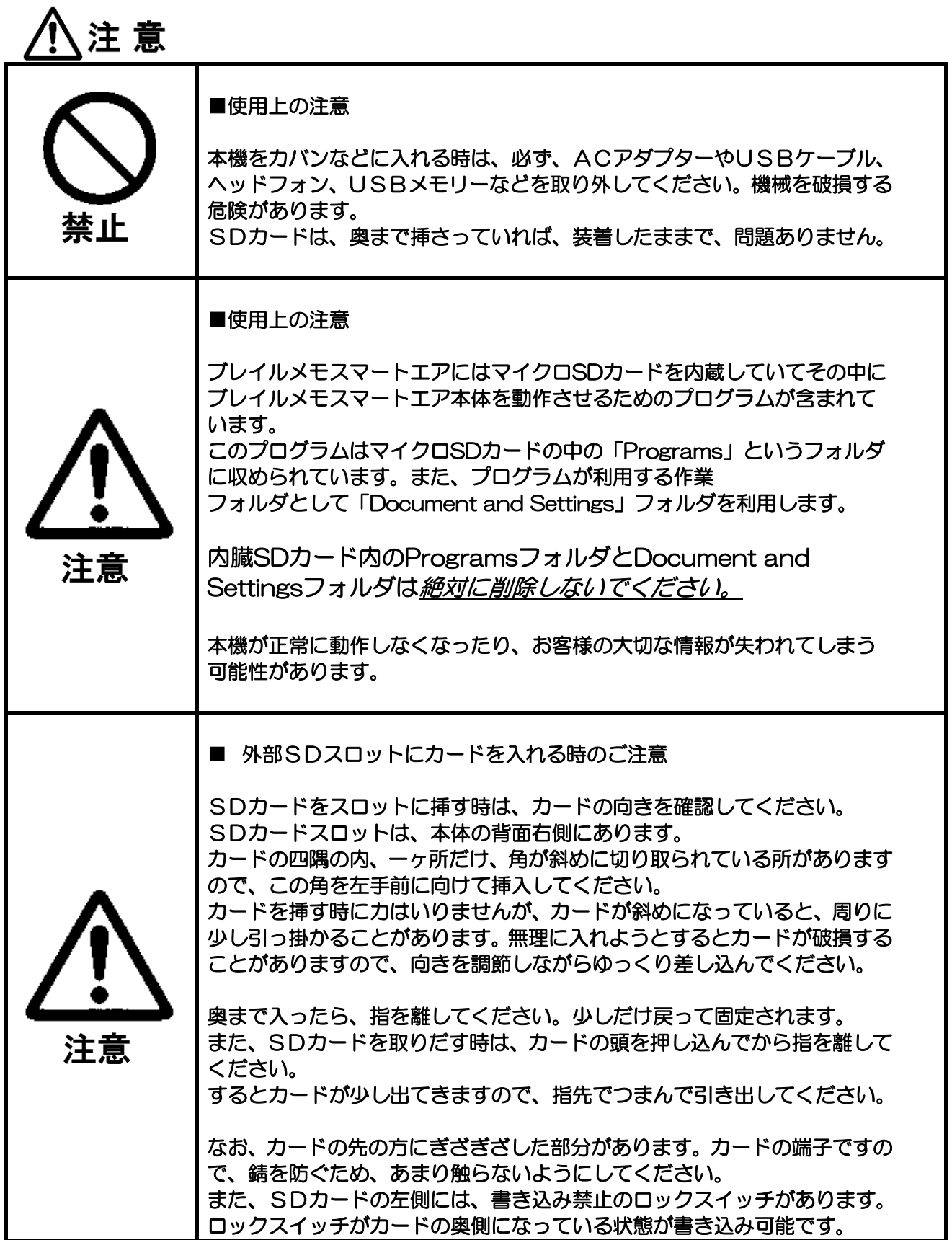

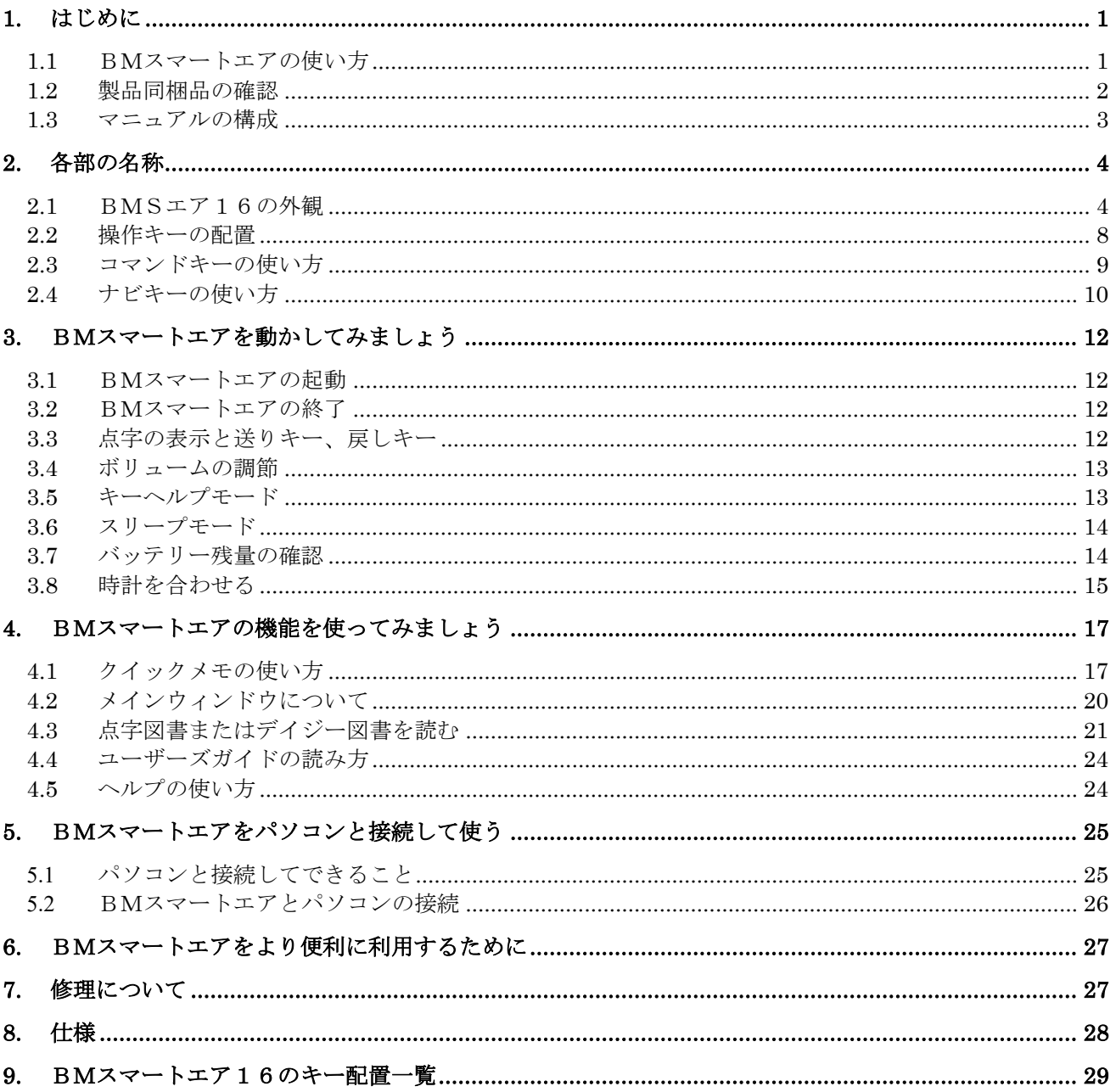

Ver 1.7 2023年12月1日 ケージーエス株式会社

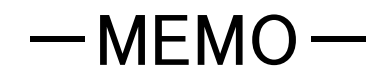

# <span id="page-10-0"></span>1.はじめに

## <span id="page-10-1"></span>1.1 BMスマートエアの使い方

この度は、ブレイルメモスマートエア(BMS エア 16)をご利用頂き、誠にありがとうございま す。

ブレイルメモスマートエアは、音声出力と点字出力を頼りに操作できる多機能型点字ディスプレイ です。

パソコンに接続すれば、スクリーンリーダーと協力して、パソコンの操作をサポートします。

パソコンとの接続方法は、USB接続と、無線接続のブルートゥースを用意しています。

当社のアンドロイドアプリと連携して、スマホの操作や、テキスト編集を行う機能もサポートしま す。また、本体にテキスト編集、点字編集、デイジー再生、音楽メディアの再生などの機能を持っ ています。漢字仮名交じりの墨字の文書も、日本語変換機能と漢字の説明読み(詳細読み)を利用し ながら、点字キーボード入力で書くことができます。

デイジー再生では、音声デイジーと、テキストデイジーのコンテンツを再生できます。パソコンな どでサピエ図書館からダウンロードした点字図書や録音図書などを、SD カードや USB メモリー に入れておけば、いつでもどこでも読書を楽しむことができます。

音楽メディアの再生では、パソコン上でCDなどから取り込んだ WMA ファイルやMP3ファイ ルを再生できます。また、アクセサリーの機能として、時計、カレンダーと予定、アラーム、スト ップウォッチ、ボイスレコーダーなどの機能を用意しています。

プログラムとデータの記憶用として、8GB のマイクロ SD カードを内蔵しています。また、32GB までの SD カードや USB メモリーが接続できます。パソコンなどとのデータの交換にご使用頂け ます。

※SD カードは本体に挿入された状態で出荷されます。

### エアーコータクンについて

BMスマートエアでは、点字ボランティアグループ つつじフレンドの電子点字辞書「エアーコー タクン」(別売)をご使用頂けます。 無償のプレインストール版でも 2 個の辞書が利用できます。 使い勝手をお試し頂き、製品版のご利用を是非ご検討ください。

エアーコータクンは、点字表示のみでのご利用となります。 音声読み上げ機能や、BM スマートエアに接続したモニタ上で内容をテキスト(通常の文字)で 確認する機能ははたらきません。

本製品の正式名称は「ブレイルメモスマート Air16」ですが、本書では「BMスマートエア」、ま たは「BMSエア16」と表記します。

## <span id="page-11-0"></span>1.2 製品同梱品の確認

BMS エア 16 には次の内容の物が含まれています。パッケージを開けたら、まず、すべての内容 物があるかどうか確認してください。不足しているものがある場合は、お買い上げになった販売店 までご連絡ください。

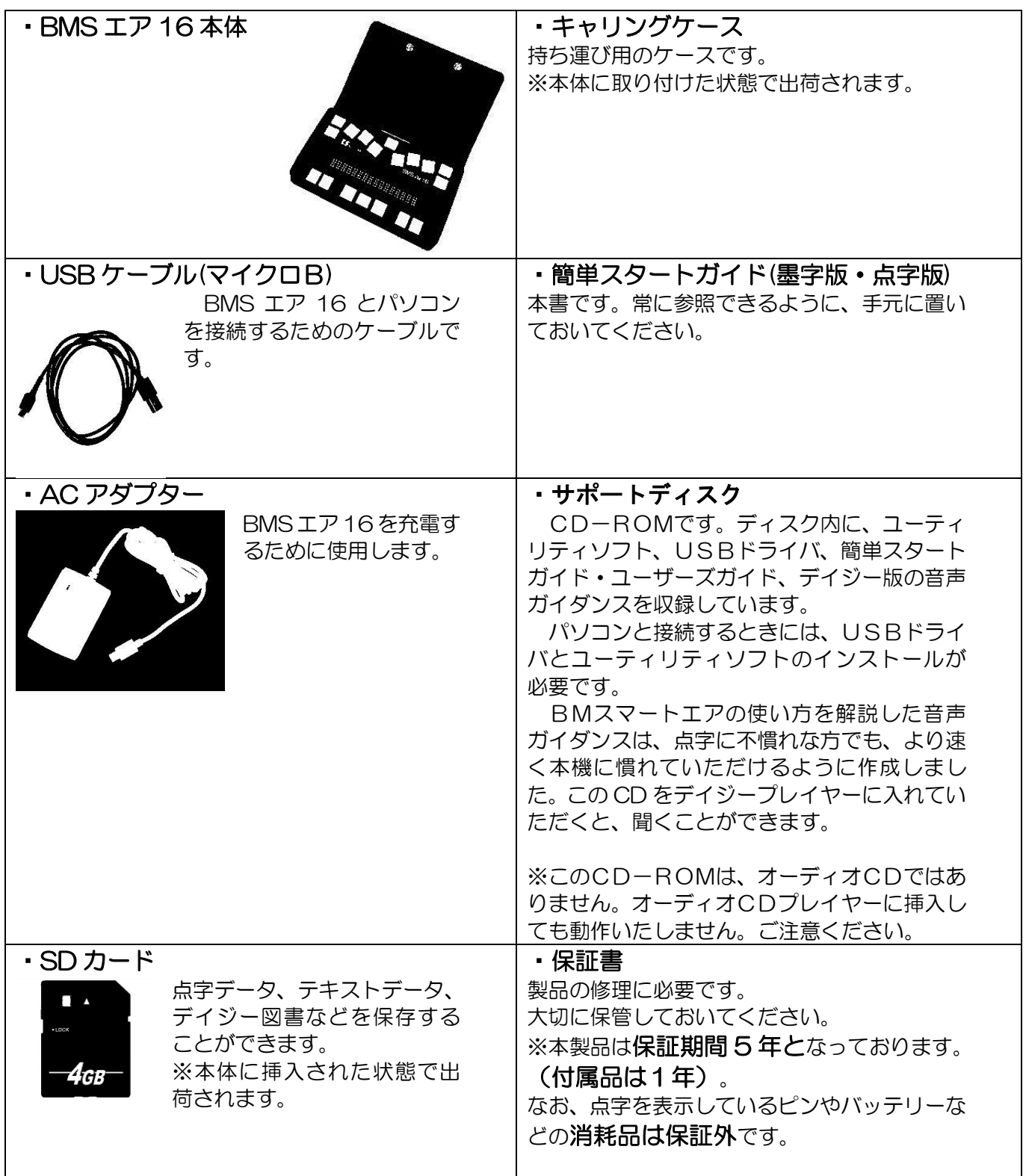

### (キャリングケースの取り外し方)

- (1)キャリングケースのふたを開いてください。
- (2)BM スマート Air の本体は、背面中央を押さえる金具と、下から本体底面の手前側を固定する2 個のフックでキャリングケースに固定されています。 利き手の親指を本体の前面中央辺りに添え、残りの指を本体背面に当てて、本体を上からホール ドします。
- (3)反対側の手はキャリングケースの手前側が浮き上がらないように押さえます。
- (4)利き手で本体を奥側に押しながら、親指で本体の手前を上に引き上げると、手前のフックが外れ て本体がキャリングケースから浮き上がります。
- (5)そのまま本体を上に持ち上げることで、キャリングケースを取り外すことができます。

### (キャリングケースの取り付け方)

- (6)キャリングケースを開き、2個のフックが手前にくるように置きます。
- (7)BM スマート Air の本体背面中央にある凹んだ部分を、キャリングケースの奥側にある金具に合 わせます。
- (8)本体を金具に押し当てるように力を加えながら、キャリングケースの手前側のフックに、本体底 面の2ヶ所の溝をはめ込みます。

### <span id="page-12-0"></span>1.3 マニュアルの構成

BMS エア 16 のマニュアルは「簡単スタートガイド」と「ユーザーズガイド」の二冊で構成され ています。「簡単スタートガイド」では、基本的な操作をご紹介しています。従来のBMシリーズ 機器、およびBMスマートをご利用頂いていたお客様も、是非、初めに簡単スタートガイドをご確 認ください。

「ユーザーズガイド」では、より詳細に各機能を説明しています。「ユーザーズガイド」は、本体 のメニューから音声と点字で参照可能です。または、CD-ROM内にある各種形式のデータをご 利用ください。

本機を、主にパソコンと接続して点字ディスプレイとしてご使用になるお客様は、「3.BMスマー トエアを動かしてみましょう」の後、「5.BMスマートエアをパソコンと接続して使う」の章に進 んでください。

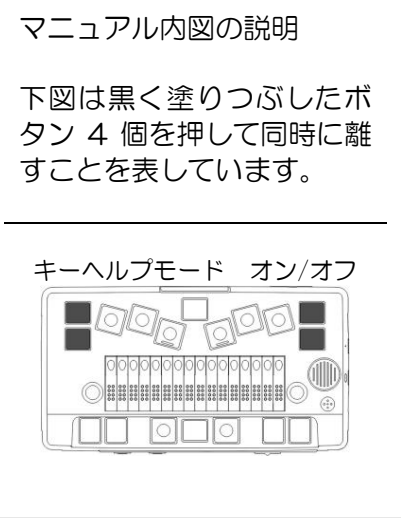

### 2. 各部の名称

## <span id="page-13-0"></span>2.各部の名称

ここでは、BMS エア 16 に付いているボタンや各種のコネクタについて説明します。 BMS エア 16 の上の面、各側面、裏面の順に、説明して行きます。一通り説明した後で、最初に 覚えて頂きたいポイントを挙げていますので、是非チェックしてみてください。

## <span id="page-13-1"></span>2.1 BMSエア16の外観

### 上の面

BMS エア 16 の上の面には、点字表示部と、18個の操作キーがあります。 点字表示部には、点字を表示する16個のマスがあり、それぞれのマスには8本のピンがあります。 電源が入っていない時は、全てのピンが少し出ている状態になるので、点字の「め」の字のような でこぼこした手触りになっています。

BMS エア 16 は、点字表示部から一段下がって、7個のキーが並んでいる所が手前になる向きに 置いてください。点字を表示するマスのすぐ奥には、マスと同じ数の縦長のボタンが並んでいます。 これをタッチカーソルキーといいます。

また、点字を表示するマスの左端と右端に、平らなボタンが 1 つずつあります。左側を表示の戻し キー、右側を表示の送りキーといいます。18個の操作キーについては、次の節で説明します。

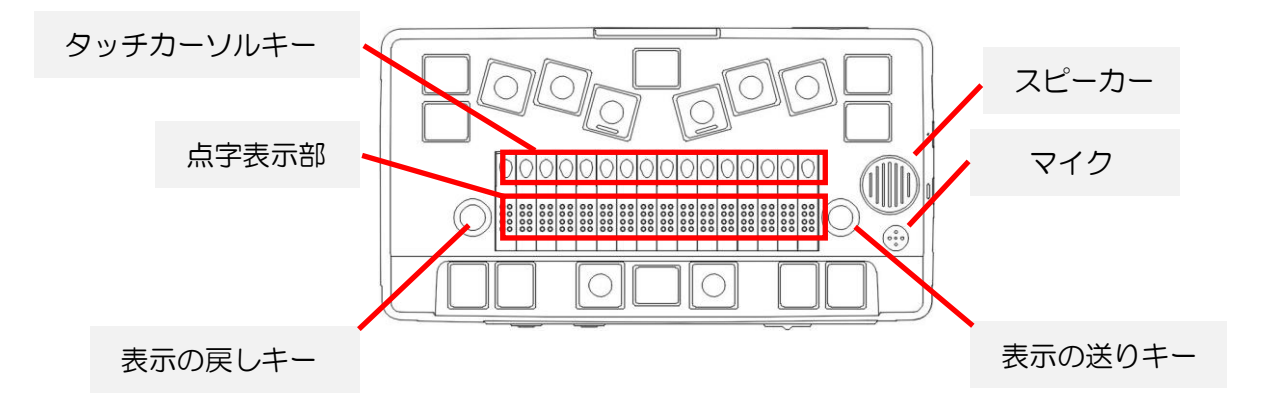

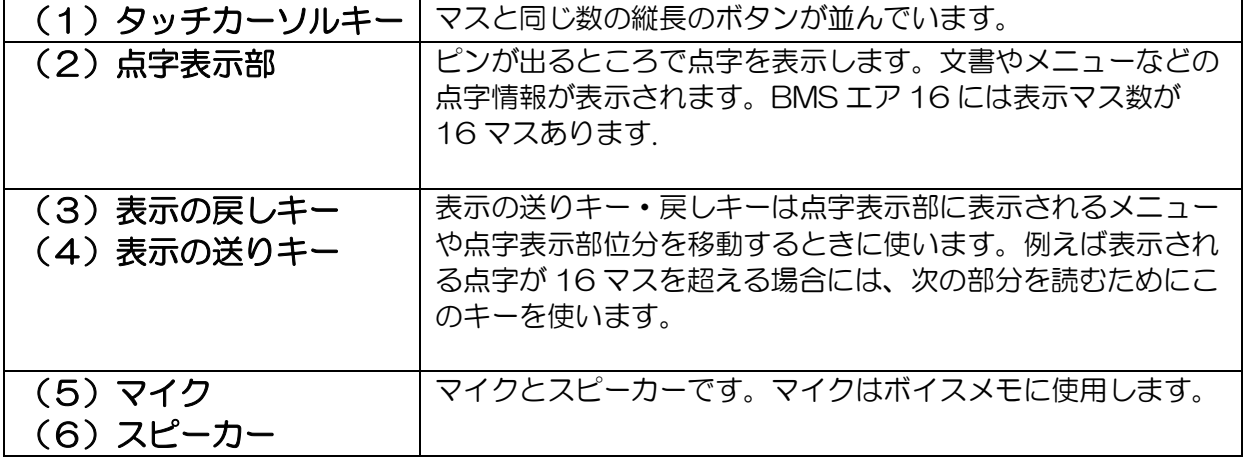

### 右側面

BMS エア 16 の右側面には、奥から順に、次の4個のものがあります。

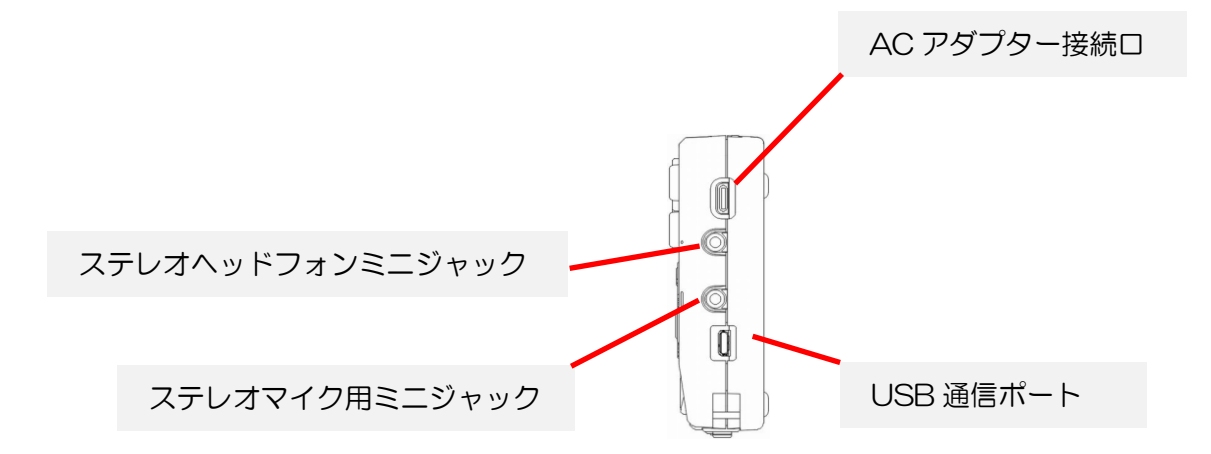

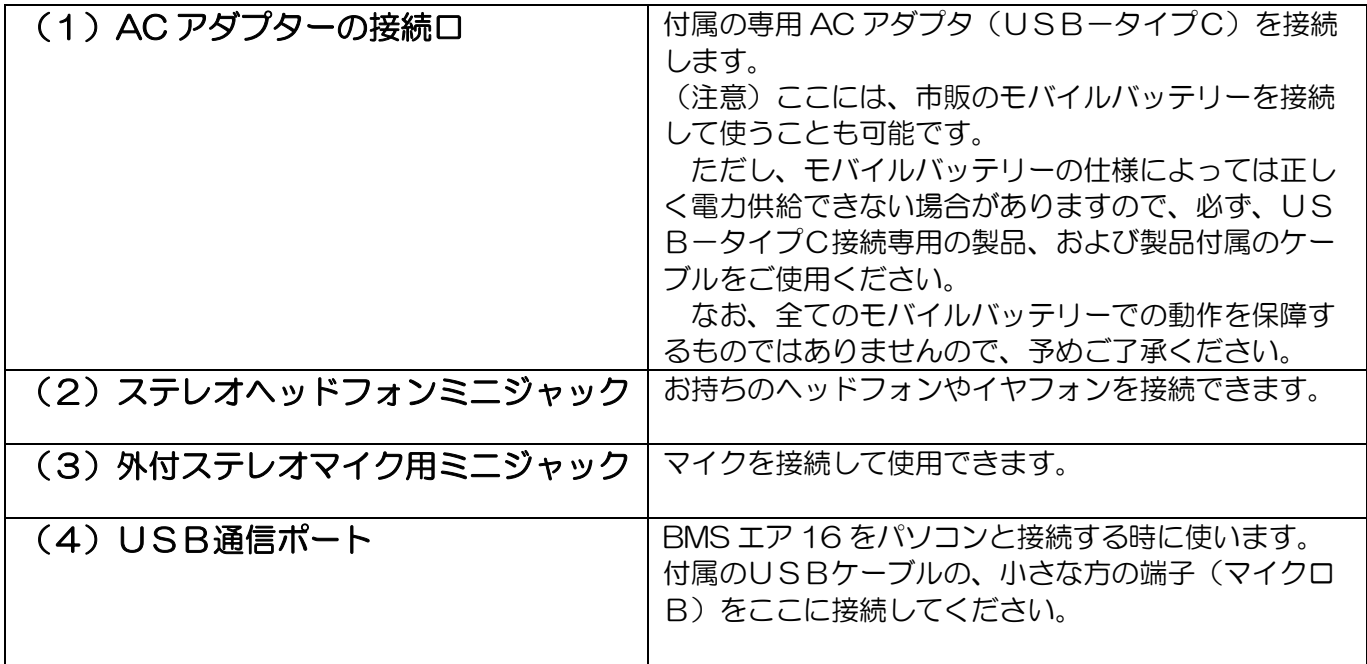

### 手前の面

BMS エア 16 の手前の面には、左から順に、次の4個のものがあります。

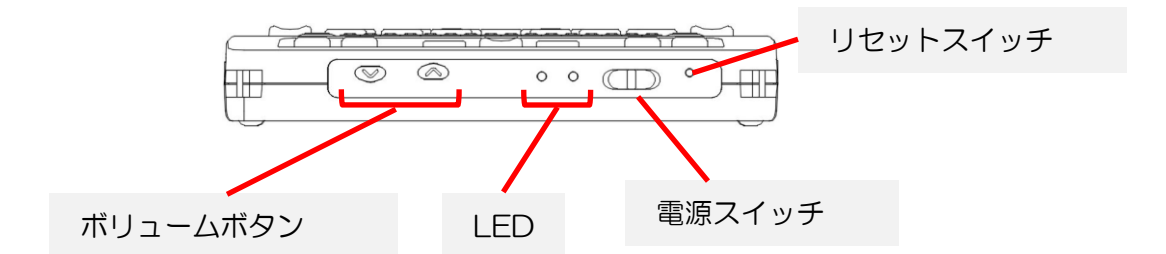

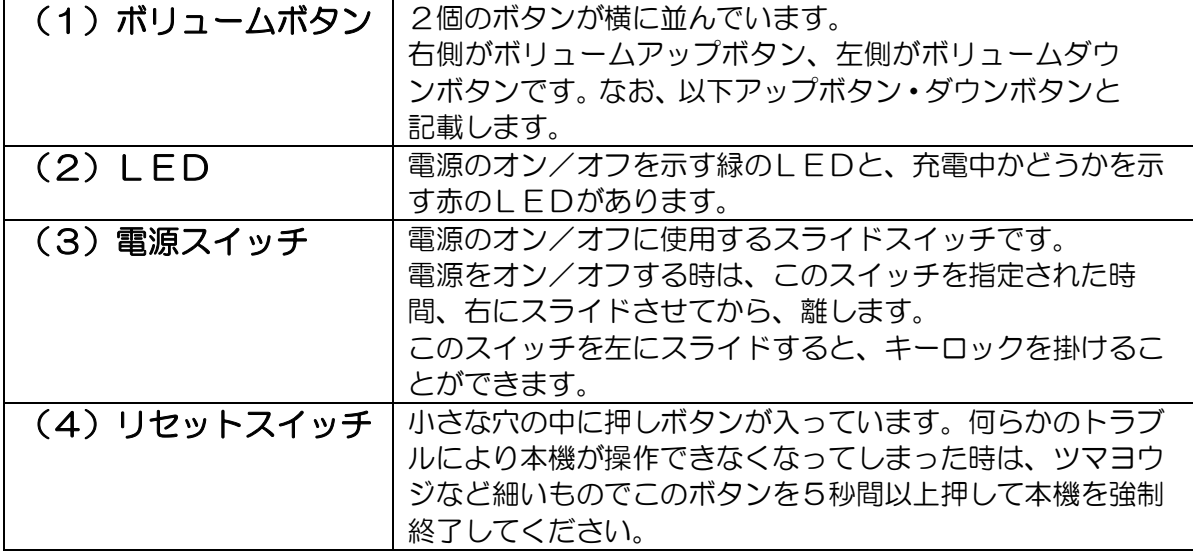

左側面

BMS エア 16 の左側面には、奥側から順に、次の2個のものがあります。

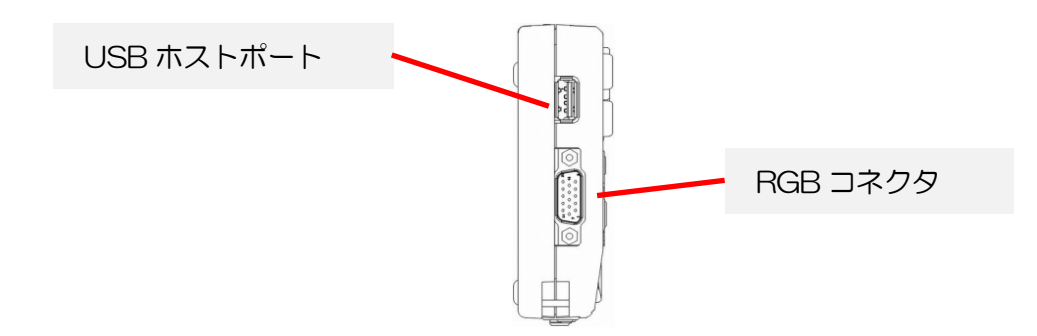

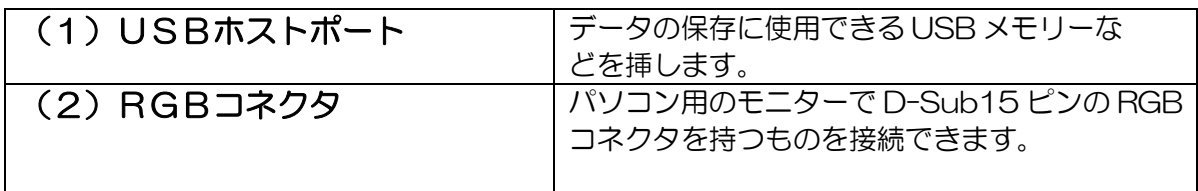

### 背面

BMS エア 16 の背面には、右端に、外部SDカードスロットがあります。 ここには、データの保存に使用できるSDカードを挿します。 \*出荷時に付属の SD カードが挿入されています。

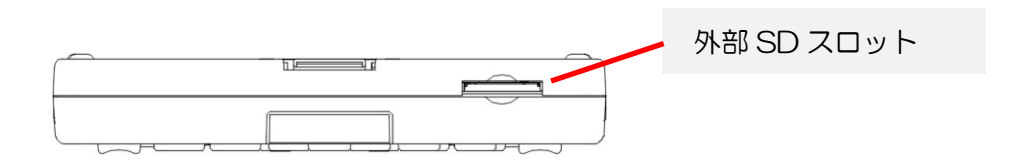

### 裏面

BMS エア 16 の裏面には、バッテリーボックスのふたがあります。

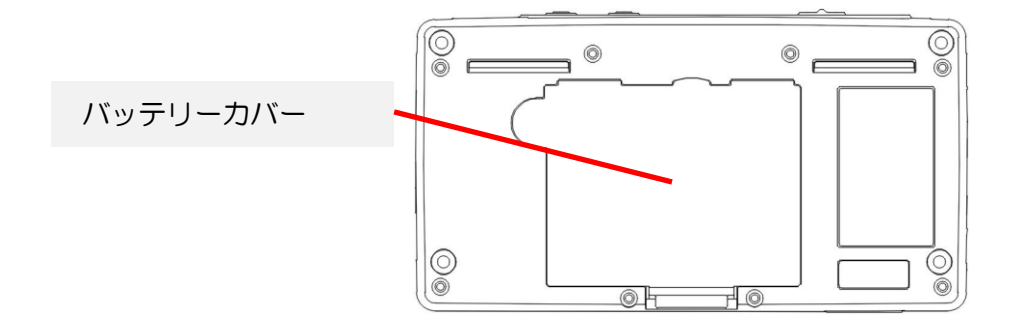

このふたは、バッテリーが古くなって交換するまで開ける必要はありません。 ふたを開けるには、ツメの所に指を掛けて、ゆっくり持ち上げてください。

### ポイント

上の面の説明では、タッチカーソルキーという言葉が大切ですので、是非覚えておいてください。 また、表示の戻しキー、表示の送りキーも、非常によく使います。 右側面では、ACアダプターとヘッドフォンの接続口の位置を確認しておいてください。 手前の面では、電源スイッチやボリュームボタンの位置を確認しておいてください。

## <span id="page-17-0"></span>2.2 操作キーの配置

次に、BMS エア 16 の上の面にある18個の操作キーについて説明します。

ここで説明しているキーの名前は、BMS エア 16 の使い方を覚えるために大変重要です。

後述の「9. BMスマートエア16のキー配置一覧」にもまとめてありますので、慣れるまで参照 しながら、本書を読み進んでください。

\*これらのキーの中には、設定により配置や機能を変更できるものもありますが、「簡単スター トガイド」では出荷時の設定で説明しています。

18個の操作キーには、次のようなグループ分けがあります。

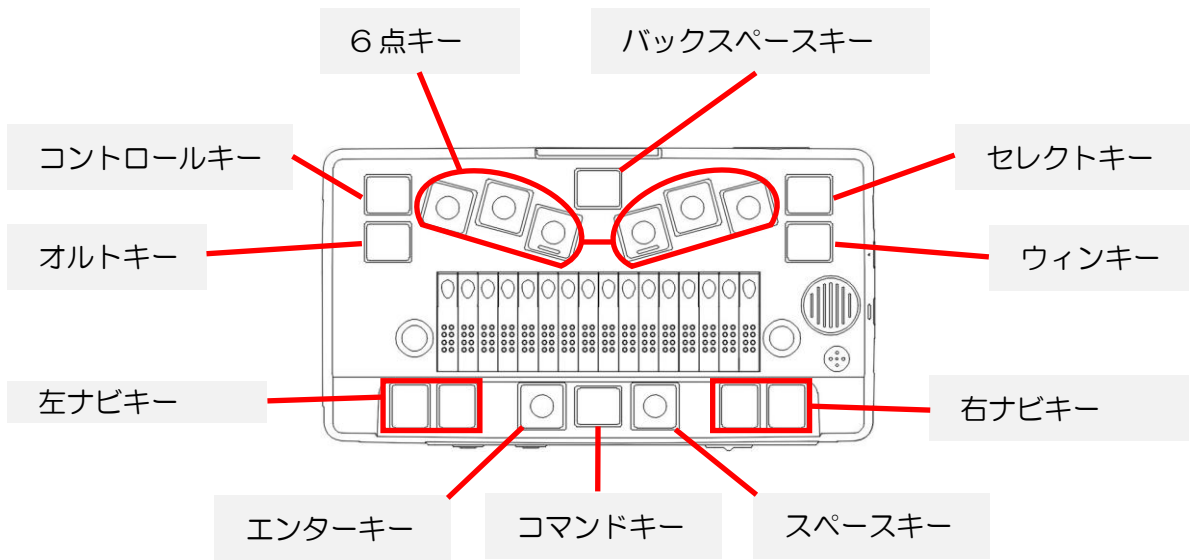

#### 6点キー

上の面の中央奥にある横に並んだ6個のキーが6点キーです。 点字タイプライターのように文字を入力します。 左から、3の点キー、2の点キー、1の点キー、少し離れて、 4の点キー、5の点キー、6の点キーの順に並んでいます。

### バックスペースキー

1の点キーと4の点キーの間の奥側にあるのがバックスペースキーです。 バックスペースキーは、文字を消す時に使います。

#### 親指キー

手前の一段下がった所の真ん中にある、横に3個並んだキーです。 中央のキーをコマンドキーといいます。 コマンドキーの使い方は、次の節で説明しています。 コマンドキーの左側がエンターキーで、文字を入力している時は、改行に使います。 コマンドキーの右側はスペースキーで、文字を入力している時は、マス空けに使います。 また、8点入力の時は、エンターキーとスペースキーを7の点キー、8の点キーとして使います。

#### 小指キー

6点キーの左右両側にある、縦に並んだキーで、左右で計4個あります。次のような名前が付 いています。 コントロールキー 小指キー、左奥 オルトキー 小指キー、左手前 セレクトキー 小指キー、右奥 ウィンキー 小指キー、右手前

小指キーの使い方は、関連する機能の項で説明します。

## <span id="page-18-0"></span>2.3 コマンドキーの使い方

親指キーの中央にあるコマンドキーは、6点キーと組み合わせて、矢印キーやタブキーなど、文字 の入力以外の操作に使用します。

以下に、コマンドキーと6点キーの組み合わせの基本的な操作をご紹介します。

6 点キー 000000000000000 OHID  $\left(\begin{smallmatrix} 0&0\\0&1&0\end{smallmatrix}\right)$  $\textcircled{c}$ コマンドキー

### 矢印キー

上矢印キー コマンドキー+1の点 上に移動します。 下矢印キー コマンドキー+4の点 下に移動します。

- 左矢印キー コマンドキー+3の点 左に移動します。
- 右矢印キー コマンドキー+6の点 右に移動します。

### ホーム/エンドキー

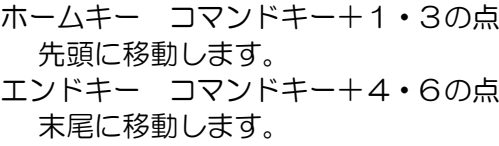

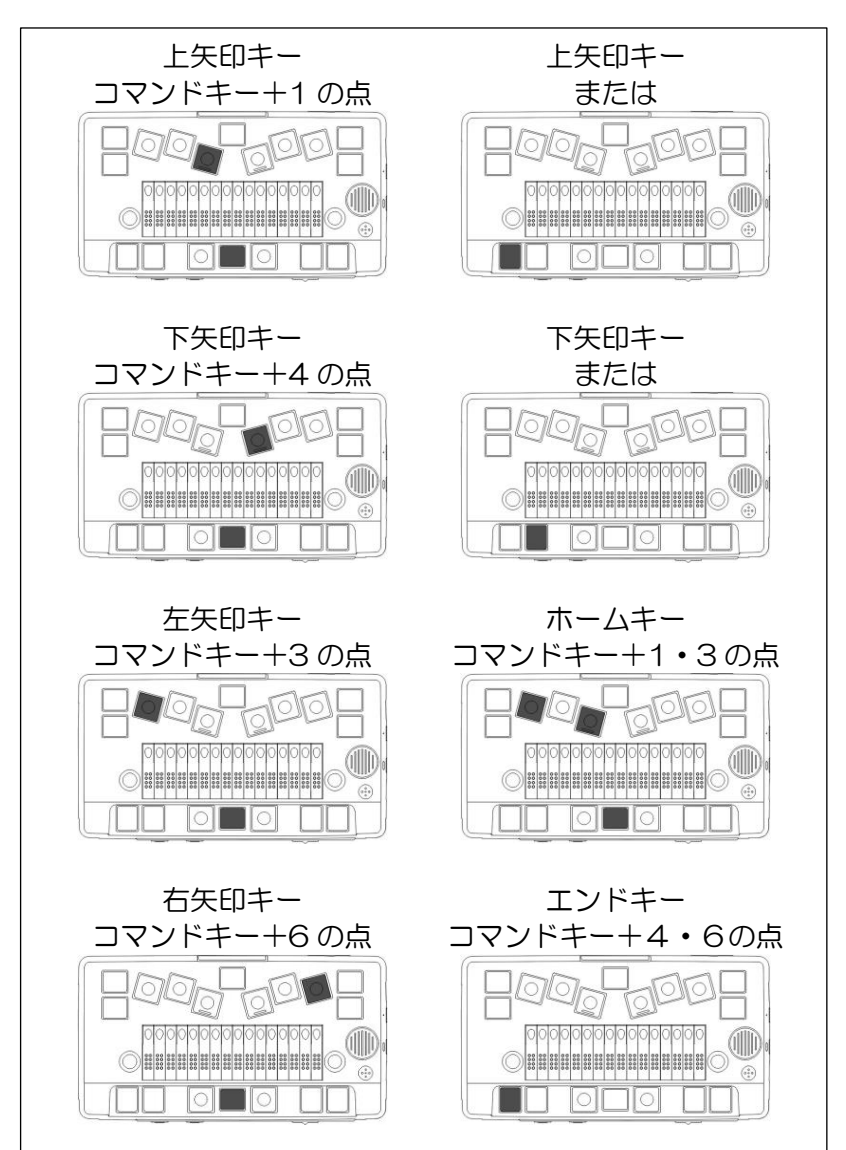

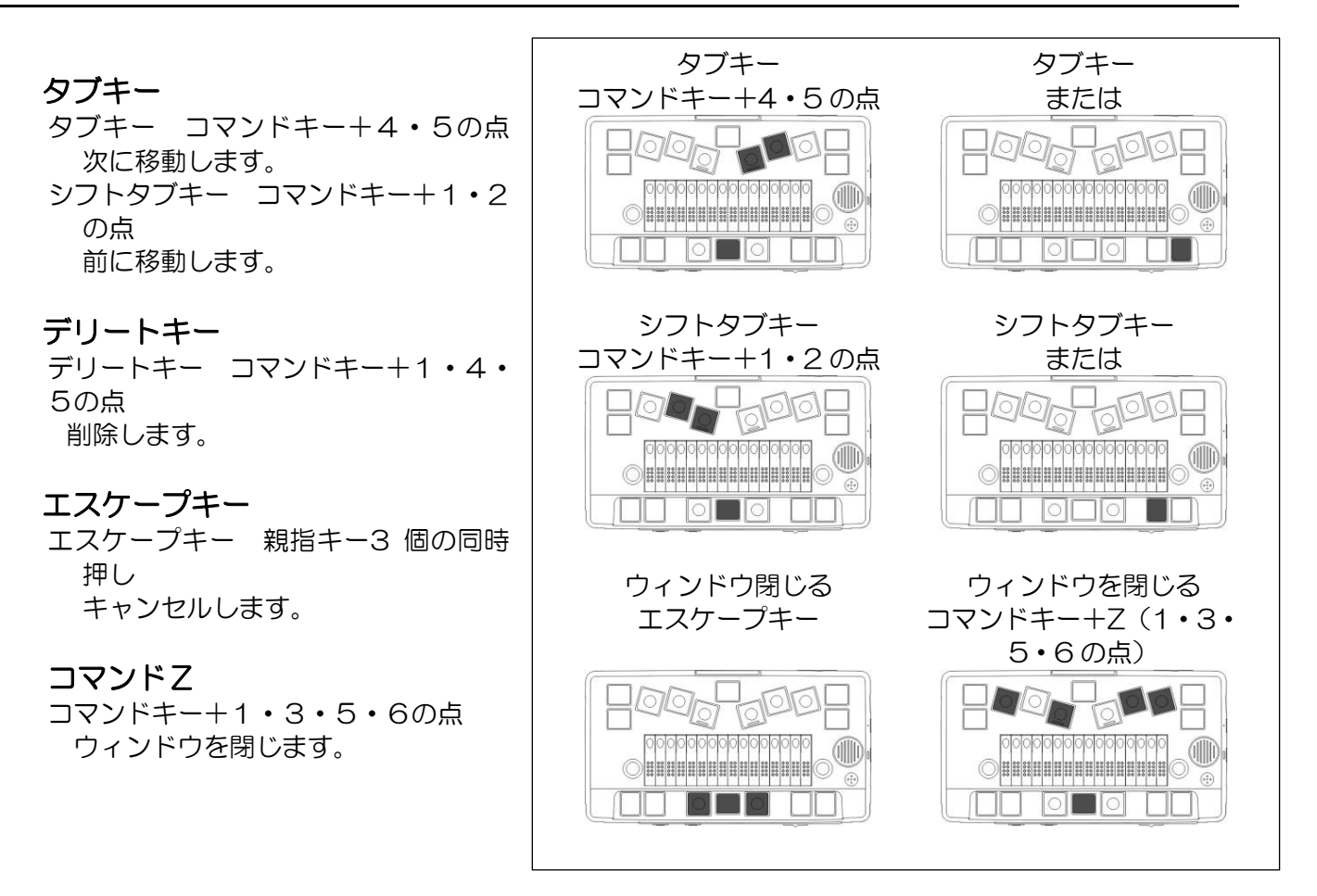

## <span id="page-19-0"></span>2.4 ナビキーの使い方

ナビキーは、2個のキーがペアになっていて、「進む」と「戻る」 のように、対になった操作に使 います。

BMS エア 16 には、手前の一段下がった所、親指キーの左右に 2 組のナビキーがあります。それ ぞれのナビキーのペアをナビキー1、ナビキー2と呼びます。初期設定ではナビキー1の2個のボ タンは、上/下矢印キーになっています。また、ナビキー2の2個のボタンは、シフトタブキーと タブキーになっています。

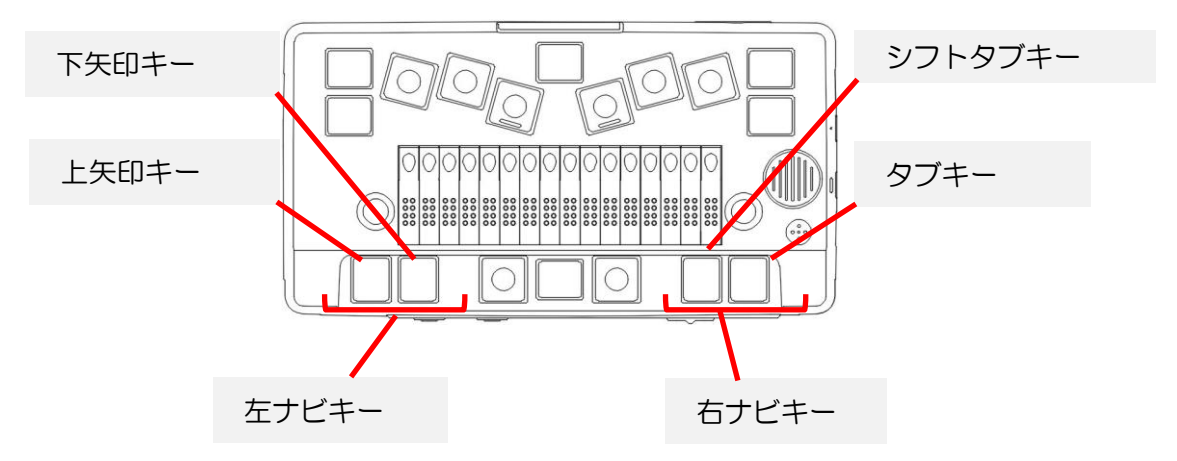

(BMS エア 16 でのナビキーの配置の設定の変更)

BMS エア 16 では、専用の矢印キーがないため、点字を読む手と反対側のナビキーに、上下矢印 キーが割り当てられていると便利です。

そこで、お客様が主にどちらの手で点字を読むかに合わせて、ナビキーの配置を、変更できるよ うになっています。

点字を主に左手で読む場合は、次の操作を行って、ナビキー1のペアが右側に来る設定に変更し てください。

ナビキーを、右手操作用に設定する……コントロールキー+ナビボタン 1,3,4 また、点字を主に右手で読む場合は、次の操作を行って、ナビキー1のペアが左側に来る設定にし てください(この設定は、初期設定です)。

ナビキーを、左手操作用に設定する……コントロールキー+ナビボタン 1, 2, 4 (ナビボタンは、上の面、点字表示部手前の両側にある4個のボタンで、左側から、1、2、3、 4の順です)。

以降の章では、ここでご紹介したキーの位置を説明していません。後述の「9. BMスマートエア1 6のキー配置一覧」にまとめてありますので、慣れるまで参照しながら、お読みください。

3. BMスマートエアを動かしてみましょう

# <span id="page-21-0"></span>3.BMスマートエアを動かしてみましょう

## <span id="page-21-1"></span>3.1 BMスマートエアの起動

付属の AC アダプターをコンセントに挿し、本体右側 面の接続口に繋いでください。 AC アダプターが接続されると、「BMスマートエア」

と点字で表示され、バッテリーの充電が始まります。動 作中にバッテリーがなくならないようご注意ください。

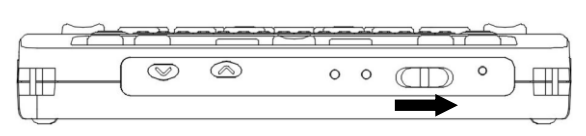

- (1)手前の面右側の電源スイッチを右にスライドさせて、1秒ほど保持します。するとピピとい うブザー音が鳴りますので、指を離してください。
- (2)電源が入ると、点字で「BMスマートエア起動」と表示され、緑色の LED が点灯します。
- (3)間もなく、現在のバッテリーの状態と容量を読み上げてから「クイックメモ点字文書一覧: 開く点字文書を、選択してください。」と表示します。

これで起動が完了です。起動が完了するまでに 17 秒程かかります。

【ご注意】バッテリーを使いきってしまうと、ACアダプターを挿しても、すぐに本機 を起動できなくなります。バッテリー残量が少なくなったら、早めにACアダプ ターを接続して、充電するようにしてください。

## <span id="page-21-2"></span>3.2 BMスマートエアの終了

- (1)電源がオンの状態で手前の面右側の電源スイッチを右にスライドさせます。
- (2)3秒ほどで、ビープ音が鳴り、「BMスマートエアを終了します」と音声と点字で表示され ます。

このメッセージが聞こえたら、手を離してください。

## <span id="page-21-3"></span>3.3 点字の表示と送りキー、戻しキー

BMS エア 16 には、16マスの点字表示部があります。

1 行の長さがこれより長い時は、わかち書きで16マス以内に入る部分が点字表示されます。

1 回で表示しきれなかった右側の部分を読むには、表示の送りキーを押します。また、今の表示 より左側の部分を読むには、表示の戻しキーを押します。

複数行の表示では、表示の送りで行末まで進むと、次の行の先頭に表示範囲が移動します。表示 の戻しで行頭まで戻った時も、同様に、前の行の末尾に表示範囲が移動します。

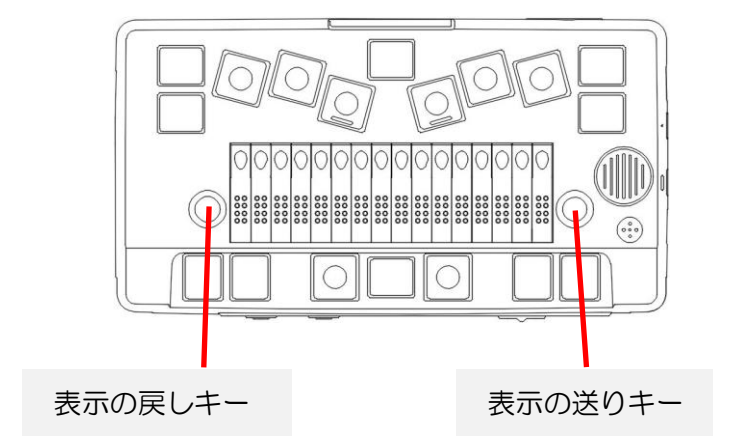

### 点字表示の自動送り

点字表示の自動送りは、表示の送りキーを押さなくても、一定時間ご とに、自動的に表示範囲が右に進んでいく機能です。

自動送りを開始したり、終了するには、表示の戻しキーと表示の送り キーを同時に押します。自動送り中も、送りキーや戻しキーで手動で表 示範囲を変更することができます。

ただし、それ以外の操作をすると、自動送りは中止されます。なお、 自動送りの時間間隔の調節方法は、次節で説明します。

## <span id="page-22-0"></span>3.4 ボリュームの調節

BMスマートエアの手前の面左側にあるボリュームのアップ/ダウンボタンで、音声出力やオーデ ィオ出力に関する以下の項目を調節できます。

- (1)メインボリューム=全体の音量
- (2) スピーチ速度=音声読み上げの速度
- (3)スピーチ音量=音声読み上げの音量
- (4)ビープ音量=各種ビープ音の音量
- (5)オーディオ再生速度=デイジー図書や録音したデータ などのオーディオ再生速度
- (6)オーディオボリューム=デイジー図書や録音したデータなど の再生ボリューム
- (7)メディア再生ボリューム=メディアデータの再生ボリューム
- (8)自動送り時間=点字表示の自動送り機能の時間間隔。

BMスマートエアを起動した時、ボリュームボタンは、メインボリュームを調節する状態になっ ています。この状態でアップ/ダウンボタンを押すと、スピーカーやヘッドフォンから出る音のボ リュームを調節できます。

別の項目を調節するには、コントロールキーを押しながら、アップ/ダウンボタンを押します。 すると、上に挙げた 8 種類の設定項目を順番に読み上げます。

この操作で、調節する項目を選んでから、アップ/ダウンボタンで、その値を変更してください。

### <span id="page-22-1"></span>3.5 キーヘルプモード

キーヘルプモードは、キーの名前やそれらのキーに対して割り当てられている機能を確認するた めのモードです。キーヘルプモードで何かキー操作をすると、キーの名前や割り当てられている機 能、その操作により入力される文字などを読み上げます。

小指キー4 個を同時に押すと、キーヘルプモードに入り、「キーヘル プオン」と音声と点字で表示します。

再度小指キー4 個を同時に押すと、キーヘルプモードを終了し、「キ ーヘルプオフ」と音声と点字で表示します。

キーヘルプモードは、キー操作を確認するためのモードですので、そ こで入力されたコマンドは実行されません。

キーヘルプモードを使用した後、キーヘルプモードから抜けるのを忘 れないようにご注意ください。

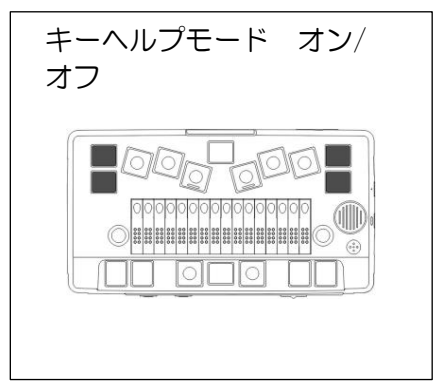

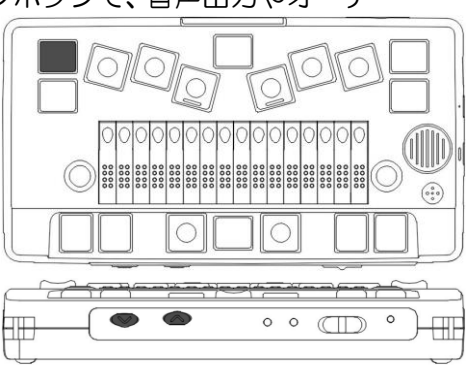

自動送り 送りキー+戻しキー

 $\textcolor{blue}{\bullet} \textcolor{blue}{\bullet} \textcolor{$ 

10 000

3. BMスマートエアを動かしてみましょう

### <span id="page-23-0"></span>3.6 スリープモード

BMスマートエアには、電源オフと似た状態の、スリープモードがあります。スリープモードに 入るには、次のように操作します。

- (1)電源がオンの状態で手前の面右側の電源スイッチを 1秒ほど右にスライドさせてから離します。
- (2)「BMスマートエアをスリープします」と発声し、 スリープモードになります。

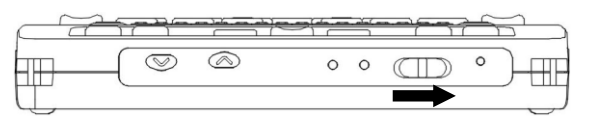

スリープモードから動作状態に戻すには、次のように操作します。

- (1)スリープモードの状態で手前の面右側の電源スイッチを1秒程度右にスライドさせます。
- (2)すると、現在のバッテリーの状態と容量を読み上げてから、「BMスマートエア準備完了」 と発声し、動作状態へ復帰します。

この他、AC アダプターを接続していない時は、BMスマートエアを5分間操作しないと、自動的 にスリープモードに入ります。これを、オートスリープと呼びます。コントロールキーを押しなが ら、電源スイッチを1秒ほど右にスライドさせると、オートスリープのオン/オフを切り替えられ ます。

スリープモードでも、電源をオフした時と同じような状態になりますが、次の点が違います。

- (1)スリープモードからは、電源スイッチを操作すると、すぐに動作状態に戻れます。
- (2)ただし、スリープモードでは、多少電力を消費します。 満充電の状態でも、3日間以上、ACアダプターを繋がないでおくと、バッテリーが少なく なり、充電しないと使えなくなってしまいますので、ご注意ください。

## <span id="page-23-1"></span>3.7 バッテリー残量の確認

AC アダプターを挿すと、内部のバッテリーが充電されます。

バッテリーが空の状態からの充電時間は、3時間程です。

バッテリーに残量があっても、追加充電されます。AC アダプターを挿さないでBMスマートエ アを起動すると、内部のバッテリーから電力が供給されます。

バッテリーのみで使用した場合の動作時間は、標準的な使い方で、およそ17時間です(外付モ ニターをオフしている場合)。

バッテリーの残量が少なくなると、「すぐに充電してください」というメッセージが表示されま す。このメッセージが表示されたら、すぐに AC アダプターを接続して充電してください。

現在のバッテリーの残量をチェックするには、BMスマートエアが動 作している状態で、以下のように操作します。

この操作では、ウィンキーと上下矢印キー、エスケープキーを使いま す。「キー配置一覧」で、あらかじめ場所をご確認ください。

(1)BMスマートエアの電源が入っている状態で、ウィンキーを押し ながら、I(2・4の点)を押します。すると、「電源ステータ ス」が表示されます。

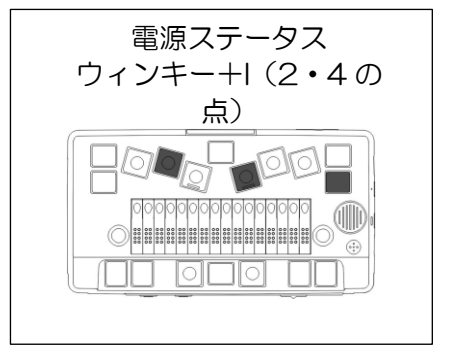

- (2)表示は、次の4行構成です。上/下矢印キーで、前後の行に移動 します。
- 1 行目=AC アダプターを接続しているのか、接続していないかの表示です。
- 2 行目=バッテリーを使用しているか、充電しているか、充電が完了しているかの表示です。
- 3行目=バッテリー残量をパーセント表示します。
- 4行目=オートスリープ機能の状態です。

電源ステータスが確認できたら、エスケープキーを押してステータス表示を閉じてください。 \*なお、本機が動作している状態でACアダプタを接続したり取り外した時にも、バッテリー残量 や充電状態を発声します。

(バッテリーの交換)

バッテリーは 2 年を目途に交換してください。

交換用のバッテリーは弊社で販売いたしますので、お気軽に、以下まで御連絡ください。 また、使い終わったバッテリーは、お住まいの自治体の指示にしたがい処分してください。 連絡先: 「ケージーエス株式会社」TEL: 0493-72-7311

【注意】

バッテリーの交換の際は、必ず先に、電源を切り、AC アダプターを外してください。感電・火災・ 故障の原因になります。

(バッテリーの取り外し方)

- (1)電源を切り、AC アダプターを外します。
- (2)本体を裏返します。本体背面(外部SDカードスロットのある側)が手前に来るように置い てください。
- (3)手前中央のツメの所に親指を掛けて、上に持ち上げるように動かすと、バッテリーボックス のふたが外れます。
- (4)バッテリーの左側奥に半円形の穴がありますので、人差し指をバッテリーに掛けて、上に持 ち上げるように動かして、取り外します。

(バッテリーの入れ方)

- (5)バッテリーボックスが上に開いている状態で、本体背面(外部SDカードスロットのある側) が手前に来るように置いてください。
	- この向きで、バッテリーボックスの右側奥に接点があります。
- (6)バッテリーは、点字シールが貼られている面が上になるようにして、シールの矢印が右を向 くように持ちます。バッテリーの向きを間違えると、接点が破損してしまいますので、必ず シールの矢印を触って確認してください。
- (7)バッテリーの先を、バッテリーボックスの中央辺りの底に当ててから、右端までゆっくりス ライドさせてください。すると、バッテリーの先が、接点に当たります。
- (8)バッテリーの先の側を軸にするようにして、反対側もバッテリーボックスの中に収めます。
- (9)ふたを閉めます。ふたに一箇所、半円形の出っ張りがありますので、そこが左側奥に向くよ うに持ち、バッテリーボックスの奥側のヘリに合わせます。 うまく合わせられたら、そこを軸にして、手前に倒すようにして閉めます。 ツメの所が「カチッ」とロックされればOKです。

## <span id="page-24-0"></span>3.8 時計を合わせる

BMスマートエアには、カレンダーや時計の機能があります。 今日の日付や、時刻を合わせたい時は、次のように操作します。ここでの 操作では、次のキーを使います。

ウィンキー エンターキー エスケープキー 上下矢印キー スペースキー バックスペースキー タブキー

「キー配置一覧」で、あらかじめ場所をご確認ください。

- (1)BMスマートエアの電源が入っている状態で、ウィンキーを押しながら、C(1・4の点) を押します。すると、「時計」が表示されます。
- (2)タブキーを押して、「時計を合わせる」に移動し、エンターキーを押します。すると、「現 在時刻の設定」と表示します。

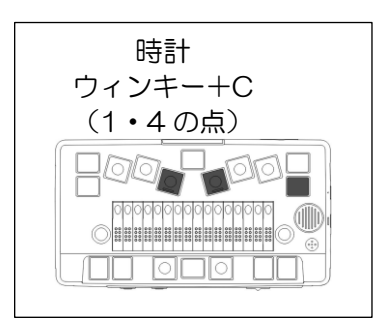

### 3. BMスマートエアを動かしてみましょう

(3)表示は、6行構成です。

上/下矢印キーで移動すると、各行に、年、月、日、時、分、秒の今の値が表示されます。

- (4)表示されている値を変更するには、スペースキーまたはバックスペースキーを押します。 スペースで値を増やし、バックスペースで値を減らします。
- (5)今日の日付と時刻が指定できたら、エンターキーを押して、設定します。 また、エスケープキーを押すと、設定を中止します。この場合、時計は変更されません。 上のどちらかのキーを押して、設定を確定または中止すると、「時計を合わせる」という 表示に戻ります。
- (6)ここで、もう 1 度エスケープキーを押すと、元の表示に戻ります。

# <span id="page-26-0"></span>4.BMスマートエアの機能を使ってみましょう

## <span id="page-26-1"></span>4.1 クイックメモの使い方

BMスマートエアの電源を入れると、「クイックメモ」と言うプログラ ムが自動的に起動して、点字文書の一覧を表示します。

「クイックメモ」は、点字の文書を簡単に作成するためのプログラムで す。作成した文書は、内蔵 SD カード の「マイ ドキュメント」と言う フォルダに保存されます。

この簡単スタートガイドでは、「クイックメモ」を利用して点字文書を 作成する方法を紹介します。

### 練習のための新しい文書を用意する

点字文書を作成するには以下のようにします。

- (1)BMスマートエアの電源を入れると、「クイックメモ点字文書一 覧」ウィンドウが開きます。最初は、点字の文書が何もない状態で すから、「文書一覧: 文書がありません。」と音声と点字で表示さ れます。
- (2)オルトキーを押して「クイックメモメニュー」を表示します。
- (3)上下矢印キーで、「1 新規作成 (N)」を選び、エンターキーを押 します。
- (4)「文書名:」と点字表示され新しい文書の名前を入力する状態にな ります。文書名を 64 マス以内で入力して、エンターキーを押し ます。

ここでは、「レンシュー」と入力してエンターキーを押してみまし ょう。これで点字文書が入力できる状態になります。

コマンドキー+T(2・3・4・5の点)で、現在編集中の文書の タイトルを音声と点字で確認できます。

### 文書を入力する

点字ディスプレイを確認すると、4・5・6・7・8 の点が点滅していま す。これは 7・8 の点と、4・5・6・8 の点の 2 つの記号が重なって表 示されているためです。

7・8 の点はカーソル表示で、6 点キーで入力した文字が、この位置に 挿入されます。

4・5・6・8 の点は文章の終わりを示す記号です。文章の途中の行末 の場合は 4・6・8 の点が点滅します。

点字文書の編集状態で使うことができる主なキー操作は以下のようにな ります。

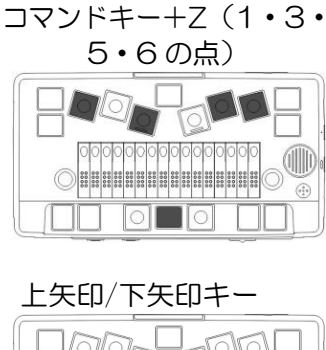

ウィンドウを閉じる

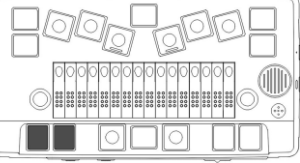

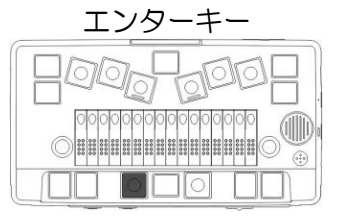

タブキー

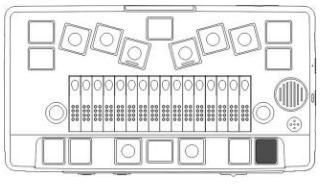

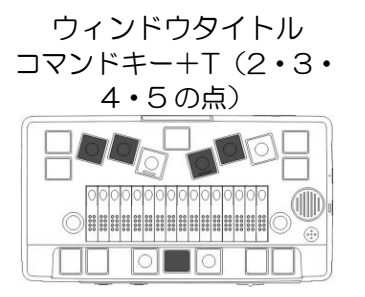

### 4. BMスマートエアの機能を使ってみましょう

6 点キー 下矢印キー (1)6点キー=点字を入力します。 00 - 000 **De de** (2)スペースキー=マス空けを入力します。 (3)エンターキー=改行します。 (4) バックスペースキー=カーソルの前1文 **EL OEO E**I 字を削除します。 00 000 01 (5)コマンドキー+1・4・5の点=カーソ ル位置の文字を削除します(これは、 スペースキー アンファン 左矢印キー デリートキーの操作です)。 コマンドキー+3 の点 (6)上矢印キー=上の行にカーソルを移動し  $\overline{\mathbb{Q}}$ 00  $\blacksquare$   $\blacksquare$   $\blacksquare$   $\blacksquare$   $\blacksquare$ ます。  $\textcolor{blue}{\bullet} \textcolor{blue}{\bullet} \textcolor{$ (7)下矢印キー=下の行にカーソルを移動し ます。 **nd ondardd EE OEO EE** (8)左矢印キー=左にカーソルを移動します。 (9)右矢印キー=右にカーソルを移動します。 (10) タッチカーソルキー=押した位置に力 エンターキー アンターキー 右矢印キー コマンドキー+6 の点 ーソルを移動します。 (11)コマンドキー+1・5・6の点=現在 のカーソル位置を表示します。 <u> | o| o| o| o| o| o| o| o| o| o| o| o</u> **DOOOOOOOOOOOOOOO** (illlii) 点字でキーワードを検索する **DEE EE OHO HH**  $\Box$  $\Box\Box$ 現在開いている編集中の文書で、キーワード を検索するには、次のように操作します。 バックスペースキー 現在のカーソル位置 (1)コントロール+F(1・2・4の点)を コマンドキー+1・5・6 押します。 の点 (2)点字キーワード検索ウィンドウが表示  $\sqrt{200}$ **Job**  $\text{DQ}_\text{Q}$ FORE されます。検索したいキーワードを点 字で入力して、エンターキーを押しま  $\begin{picture}(180,10) \put(0,0){\line(1,0){10}} \put(10,0){\line(1,0){10}} \put(10,0){\line(1,0){10}} \put(10,0){\line(1,0){10}} \put(10,0){\line(1,0){10}} \put(10,0){\line(1,0){10}} \put(10,0){\line(1,0){10}} \put(10,0){\line(1,0){10}} \put(10,0){\line(1,0){10}} \put(10,0){\line(1,0){10}} \put(10,0){\line(1,0){10}} \put(10,0){\line($  $\langle 0|0\rangle$ す。 (3)検索の方向を指定するウィンドウが表 **EE OEO FE THE OLOGEN** 示されます。 以下のボタンで、検索する方向を選択しま デリートキー ウィンドウを閉じる す。ボタンの名前の表示の上のタッチカーソ コマンドキー+1・4・5 の コマンドキー+Z(1・3・ ルキーを押すことで、ボタンを選択します。 点 5・6 の点) 「前を検索」は、現在のカーソル位置から、文 FORE 書の先頭に向かって検索します。 OOOOOOOOOOOOOO<br>DHHHHHHHHHHHH OOOOOOOOOOOOOOOO<br>DHIHHHHHHHHHHH 「後ろを検索」は、現在のカーソル位置から、 文書の末尾に向かって検索します。 NN QUQ N **NN OBOLIL** 「初めから検索」は、文書の先頭から、末尾に 向かって検索します。 (4)検索でキーワードが見つかると、その位 上矢印キー ウィンドウ閉じる 置にカーソルを移動します。 エスケープキーoop  $\frac{1}{2}$ 00 00 100 編集の終了方法 ▔<br>◯∎∎⊓∎∎∎∎∎∎∎∎∎∎∎∎ . (IIII) 入力の練習を終了するには、以下のように操 作します。 **o**d odo dd (1)コマンドキー+Z(1・3・5・6の 点)を押します。文書が保存され点字文 書一覧へ戻ります。先ほど作成した「レ

ンシュー」と言う名前の文書名が点字文

書一覧に表示されています。

### 点字データを SD カードや USB メモリーに保存する

作成した点字データは、内蔵SDカードに保存されます。他のSDカードやUSBメモリーに保存す るには、以下のように操作します。

- (1)データを保存したい SD カードや USB メモリーを、BMスマートエアに接続します。
- (2)すると、SD カードを入れた場合は、「SD カード SDMemory2 が挿入されました。内容を 表示しますか?」というメッセージが表示されます。USB メモリーを入れた場合は、「USB メモリーUSBMemory が挿入されました。メモリの内容を表示しますか?」というメッセー ジが表示されます。
- (3)エスケープキーを押して、このメッセージをキャンセルし、クイックメモ点字文書一覧に戻 ります。
- (4) クイックメモ点字文書一覧で、上下矢印キーを使って、SDカードやUSBメモリーに保存 したい点字文書を選びます。先ほど作成した「レンシュー」という文書が表示されています ので、選択してみてください。
- (5)クイックメモ点字文書一覧で、オルトキーを押して「クイックメモメニュー」を表示します。
- (6)「16 名前を付けて保存」を選び、エンターキーを押します。
- (7)「保存先点字ファイルの選択(ファイル一覧)」が表示されるので、「2 外部SDカード (SDMemory2)」を選び、エンターキーを押します。
- (8)タブキーを押して「ファイル名」のテキスト編集ボックスに移動します。点字文書名から自 動的に生成されたファイル名が表示されていますので、確認してください。
- (9)良ければエンターキーを押します。
- (10)「点字データを保存しました。」と表示されるので、エンターキーを押します。

#### 文書の削除

点字文書を削除するには、以下のように操作します。

- (1)クイックメモ点字文書一覧で、オルトキーを押して「クイックメモメニュー」を表示します。
- (2)上下矢印キーで、「7 削除(D)」を選び、エンターキーを押します。すると、以下のようなメ ッセージが表示されます。
	- 「選択されている点字文書をゴミ箱に入れてよいですか?」
- (3)点字キーから「Y」(1・3・4・5・6 の点)を押すと文書はゴミ箱に移動します。「N」 (1・3・4・5 の点)またはエスケープキーを押すと、文書の削除を中止します。「Y」ま たは「N」を押すときに外字符(5・6の点)を押す必要はありません。 クイックメモのゴミ箱からは、自動的に文書が削除されることはありません。文書を完全に 削除したい場合は、下記の「ゴミ箱を空にする」コマンドを実行してください。

#### クイックメモのメニュー

点字文書一覧で、オルトキーを押すと「クイックメモメニュー」が開きます。

- クイックメモのメニューには、以下の機能があります。上下矢印キーで
- メニュー項目を選び、エンターキーを押すと、そのメニューの機能が実行できます。
	- (1)新規作成 (N): 新しい文書を作って、編集します。
	- (2)名前で絞り込み (L): 指定した名前を含む文書のみの一覧を表示します。
	- (3)検索 (F), コントロール + F: 全ての文書から、キーワード検索します。
	- (4)絞り込みと検索のクリア (A): 絞り込み表示、検索結果表示を終了して、全ての文書を一覧 に表示します。
	- (5)コピー (C): 選択中の文書をコピー対象としてクリップボードに登録します。
	- (6)切り取り (X): 選択中の文書を移動対象としてクリップボードに登録します。
	- (7)削除 (D): 選択中の文書を削除して、ゴミ箱に移動します。
	- (8)全ての文書 (A): 全ての文書を一括操作するためのメニューです。
	- (9)貼り付け (P): クリップボードに登録されている点字ファイルをクイックメモに貼り付けま す。
	- (10) 新規クイックフォルダ (Q): 新しいクイックフォルダを作成します。

### 4. BMスマートエアの機能を使ってみましょう

- (11)新規デイリーノート文書 (D): 新しいデイリーノート文書を作って編集します。
- (12)文書の複写 (D): 選択中の文書を複写して編集します。
- (13)文書名の変更 (C): 選択中の文書の文書名を変更します。
- (14)ピックアップコメントを付ける: この文書にコメントを付けて、ピックアップコメント一 覧から参照できるようにします。
- (15)表示設定 (S): 文書一覧の表示内容を変更します。
- (16)名前を付けて保存 (V): 選択中の文書を、指定したファイル名で、別の場所に保存します。
- (17)ファイルのプロパティ: ファイルの属性情報を表示します。
- (18)ゴミ箱: クイックメモの文書一覧表示と、ゴミ箱内の表示を切り替えます。
- (19)ゴミ箱を空にする (E): クイックメモのゴミ箱内の文書を消去して、ゴミ箱を空にします。
- (20) クイックメモを閉じる (X): クイックメモプログラムを終了します。
- (21)クイック優先モード (R): クイック優先モードの設定をオン/オフします。

クイックメモについて詳しくは、ユーザーズマニュアル「第4章 文書の編集と利用」の、「4.2 ク イックメモと点字文書の編集」を参照してください。

## <span id="page-29-0"></span>4.2 メインウィンドウについて

BMスマートエアの電源を入れた状態で、ウィンキーとセレクトキーを押すと「メインウィンド ウ」が表示されます。メインウィンドウには、BMスマートエアが持つプログラムの一覧が表示さ れます。

このリストから目的のプログラムを選択してエンターキーを押すと、プログラムを起動できます。 また、項目に付いている(括弧)で囲まれた文字を、ウィンキーと組み合わせて入力しても、プロ グラムを起動できます。この操作は、メインウィンドウに戻らなくても実行できるので、大変便利 です。

(1) クイックメモ

保存場所などを気にしないで、簡単に点字でメモが取れるプログラムです。

(2)時計

時計です。現在時刻の確認の他、時計を合わせたり、各種のタイマー機能を使うことが できます。メインウィンドウの時計の項目には、現在の時刻が表示されます。

(3)アラーム

設定した時間にアラームを鳴らすことができます。アラームをセットすると、メインウ ィンドウのアラームの項目に、次のアラーム時刻が表示されます。

(4)カレンダー

曜日や祝祭日を確認したり、スケジュールの管理ができます。メインウィンドウのカレ ンダーの項目には、今日の日付が表示されています。

(5)今日の予定

今日の予定のリストを表示して、追加・確認・編集できます。予定が登録されている場 合は、メインウィンドウの予定の項目に、その内容が表示されます。

(6)デイリーノート

日付ごとの情報を管理する点字文書の閲覧・編集を行うプログラムです。

(7)テキスト編集

墨字文書を編集するプログラムです。

(8)点字編集

点字文書を編集するプログラムです。

- (9)点字図書閲覧 分冊毎に分けてファイルに保存されている点字図書データを、一つの点字図書として閲 覧できるプログラムです。
- (10) オーディオ再生 MP3 ファイルや WAV ファイルなどのオーディオファイルを再生するプログラムです。 再生中に再生速度の変更ができます。
- (11)ボイスレコーダー

内蔵マイク、または外付マイクを利用して音声を録音するプログラムです。

#### (12)デイジー再生 音声デイジーやテキストデイジーを再生するプログラムです。

- (13)メディア再生 MP3ファイルや WMA ファイルなどのメディアファイルを再生するプログラムです。 プレイリストを作って連続再生することもできます。
- (14)点字ディスプレイ
	- パソコンなどと接続してスクリーンリーダーなどの操作に利用します。
- (15) BMスマートエアユーザーズガイド 本機のユーザーズガイドのテキストデイジー版を参照できます。 (16)エアーコータクン(プレインストール版)
	- 点字辞書の検索や、点字データの編集をするプログラムです。エアーコータクンのフル バージョンを使うには別売の電子点字辞書パッケージが必要です。

メインウィンドウでオルトキーを押すと、「メインメニュー」が表示されます。メインメニューに は、ファイルの管理や接続などの機能、各種設定やメンテナンスに関する項目があります。

#### 簡単操作設定について

「簡単操作設定」は、本機の操作をより簡単にするために、各種の機能を、利用可能にするか、 隠してしまうかを、プログラム別、コマンド別に選択できる機能です。

これは使わないという機能を、「隠す」に設定しておくと、プログラム一覧やメニューにも表示 されなくなりますので、使いたい機能を、より早く見つけられるようになります。

初期状態でも、利用頻度が低いと思われるいくつかのプログラムやコマンドが、「隠す」に設定 されています。例えば、プログラムの一覧の中でも「点字文書の送受信」や「点字チャット」の項 目は、初期状態で「隠す」に設定されています。

これらの設定を変更するには

メインメニュー → 各種設定 → 簡単操作設定

のメニュー項目を参照してください。

また、本機にある全ての機能を利用可能にするには、簡単操作設定の最初の項目で、選択肢、「以 下の設定を無効にして、本機の全ての機能を利用可能にする」を選択してください。

なお、簡単操作設定が有効になっている時は、メインウィンドウのタイトルにも、簡単操作有効 と表示されます。簡単操作設定を変更したら、設定を更新するために、本機を再起動してください。

### クイック優先モードについて

クイック優先モードは、点字でメモを取る操作を分かりやすくするためのモードで、初期状態で オンになっています。このモードでは、本機を起動すると、「クイックメモ」が自動的に開きます ので、すぐに点字の文書を作成してメモを取ることができます。

また、ウィンキー+セレクトキーの操作で、メインウィンドウとクイックメモの間を行き来でき るようになります。クイック優先モードの時は、メインウィンドウのタイトルにも、クイック優先 モードと表示されます。

## <span id="page-30-0"></span>4.3 点字図書またはデイジー図書を読む

パソコンなどでサピエ図書館からダウンロードした点字図書や録音図書などを、SD カードや USB メモリーに入れておけば、いつでもどこでも点字や音声で読書を楽しむことができます。 ここでは、そのための準備と操作方法をご説明します。

準備

BMスマートエアにはインターネットに接続する機能がありません。BMスマートエアで、サピ エ図書館の点字図書やデイジー図書を利用するためには、次の準備をする必要があります。

### 4. BMスマートエアの機能を使ってみましょう

- (1)パソコンなどで、サピエ図書館の図書を検索し、ダウンロードします。なお、サピエ図書館 は視覚障害者向けのサービスですので、利用するためには、ユーザ登録が必要です。
- (2)ダウンロードしたデータは圧縮されたファイルになっているので、解凍します。 ダウンロードしたファイルが「〈図書名〉.exe」のようなファイル名の時は、このファイル をパソコン上で実行すると解凍できます。この場合、解凍すると、〈図書名〉というフォル ダができ、その中に必要なファイルが入っています。 ダウンロードしたファイルが「〈番号〉.zip」のようなファイル名の時は、圧縮解凍ソフトウ ェアを使って解凍します。Windows7 以降のOSであれば、Windows 自体に zip ファイル の解凍機能が含まれています。
- (3)解凍済みのデータを、フォルダごとSDカード、またはUSBメモリーにコピーします。 なお、前述の(1)から(3)のような操作は、本機付属の CD-ROM に収録している「BM シリーズ機器用ユーティリティ」の「サピエ図書館検索ツール」を使うと、検索からメディ アへの転送までをほぼ自動で行うことができるので便利です。詳しくは「サピエ図書館検索 ツール」のマニュアルをご覧ください。

ご自分でサピエ図書館を利用することが難しいお客様は、点字図書館などの情報提供施設に ご相談ください。検索やダウンロードなどの代行サービスを受けられる場合があります。

### 点字図書を開くには

点字図書を開くには以下のように操作します。

- (1)ダウンロードした点字図書の入った SD カードや USB メモリーを、BMスマートエアに接 続します。
- (2)すると、SD カードを入れた場合は、「SD カード SDMemory2 が挿入されました。内容を 表示しますか?」というメッセージが表示されます。 USB メモリーを入れた場合は、「USB メモリーUSBMemory が挿入されました。メモリ ーの内容を表示しますか?」というメッセージが表示されます。 ここで、上下の矢印キーで、「点字図書を開く(W)」ボタンを選びエンターキーを押します。
- (3)SD カードや USB メモリーの中の点字図書一覧が表示されます。 上下矢印キーで、読みたい点字図書のタイトルを選び、エンターキーを押します。 すると、「点字図書の表示方法の選択」ウィンドウが表示されます。
- (4)上下の矢印キーで点字図書の表示方法を選択して、エンターキーを押します。 音声と点字表示で滑らかに読みたい場合は、「1段落を1行で表示する」を選ぶと良いでし ょう。点字のレイアウトを確認しながら読みたい場合は、「点字印刷のレイアウトで表示す る」を選ぶと良いでしょう。
- (5)選んだ点字図書データが表示されます。

#### 点字図書を読むための基本的なキー操作

文書内を移動するには、次のように操作します。

- (1)上矢印キーまたはコマンドキー+1の点= 前の行に移動します。
- (2)下矢印キーまたはコマンドキー+4の点= 次の行に移動します。
- (3)コマンドキー+2,3の点=段落表示では10行前に、レイアウト表示では前の改ページ位 置に移動します。
- (4)コマンドキー+5,6の点=段落表示では10行先に、レイアウト表示では次の改ページ位 置に移動します。
- (5)コマンドキー+1,2,4,6の点= 前の分冊に移動します。
- (6)コマンドキー+1,3,4,5の点= 次の分冊に移動します。
- (7)コマンドキー+1,2,3の点=図書データの先頭に移動します。
- (8)コマンドキー+4,5,6の点=図書データの末尾に移動します。
- (9)コマンドキー+1から6の点= カーソルを移動しながら、文書を読み上げます。
- (10)コマンドキー+1.5,6の点=現在のカーソル位置を確認します。

#### キーワード検索のキー操作

点字図書の中からキーワードを検索するには、次のように操作します。

(1)コントロール+F(1・2・4 の点)=検索キーワードを指定して、検索を開始します。

- (2)コマンドキー+3,5,6の点=同じキーワードで後ろ方向を検索します。
- (3)コマンドキー+2,3,6の点=同じキーワードで前方向を検索します。
- (4)コマンドキー+1,3,6の点= 文書の先頭から検索します。

#### 点字図書閲覧の終了

点字図書を閉じるには、エスケープキーか、コマンドキー+Zを押します。

### デイジー図書を開くには

デイジー図書を開くには以下のように操作します。

- (1)ダウンロードしたデイジー図書の入った SD カードや USB メモリーを、BMスマートエア に接続します。
- (2)すると、SD カードを入れた場合は、「SD カード SDMemory2 が挿入されました。内容を 表示しますか?」というメッセージが表示されます。 USB メモリーを入れた場合は、「USB メモリーUSBMemory が挿入されました。メモリー の内容を表示しますか?」というメッセージが表示されます。 ここで、上下の矢印キーで、「デイジー図書を開く(D)」ボタンを選びエンターキーを押しま す。
- (3)SD カードや USB メモリーの中のデイジー図書一覧が表示されます。上下矢印キーで読み たいデイジー図書のタイトルを選び、エンターキーを押します。 すると、デイジーデータが読み込まれ、再生ウィンドウが表示されます。

#### デイジー図書を読むための基本的なキー操作

以下に音声デイジー図書を読むための基本的なキー操作をご紹介します。

- (1)エンターキー=再生と停止 デイジー図書を開いた状態でエンターキーを押すと再生が始ま ります。又、再生中にエンターキーを押すと再生が停止します。
- (2)フレーズ移動 「フレーズ」は、デイジーデータ内のオーディオデータをスキップするため に設定されている最小単位です。 3の点=1フレーズ前に移動して、再生します。
	- 6の点=1フレーズ後に移動して、再生します。
- (3)ページ移動 ページ情報が付いているデータでは、次の操作ができます。
	- 2・3の点=1ページ前に移動して、再生します。
		- 5・6の点=1ページ後に移動して、再生します。
- (4) 見出し移動
	- 1・2・3の点=一つ前の見出しに移動して、再生します。
	- 4・5・6の点=一つ後ろの見出しに移動して、再生します。
- (5)巻き戻し

1・3の点=一度押すと、10 倍速の低速巻き戻し、もう一度押すと、60 倍速の高速巻き戻 しになります。

巻き戻しを止めるには、エンターキーを押します。

(6)早送り

4・6の点=一度押すと、10 倍速の低速早送り、もう一度押すと、60 倍速の高速早送りに なります。早送りを止めるには、エンターキーを押します。

#### 読みたいところを素早く探す方法

デイジー図書では、見出し・ページ・時間・フレーズ等の移動方法で、読んでいる本の中を移動す ることができます。

\*実際にサポートされている移動方法はデータにより異なります。データでサポートしていない移 動方法では、移動できません。

〔見出し移動〕

- (1)1・2・3の点+4の点=前のレベル1の見出し。
- (2)1・2・3の点+5の点=前のレベル2以上の見出し。

### 4. BMスマートエアの機能を使ってみましょう

- (3)1・2・3の点+6の点=前のレベル3以上の見出し。
- (4)4・5・6の点+1の点=次のレベル1の見出し。
- (5)4・5・6の点+2の点=次のレベル2以上の見出し。
- (6)4・5・6の点+3の点=次のレベル3以上の見出し。

〔ページ移動〕

- (7)2・3の点+5の点=10ページ前
- (8)5・6の点+2の点=10ページ後

〔時間移動〕

- (9) 1・3の点+4の点=1時間前
- (10)1・3の点+5の点=10分前
- (11)1・3の点+6の点=1分前
- (12)4・6の点+1の点=1時間後
- (13)4・6の点+2の点=10分後
- (14)4・6の点+3の点=1分後

### デイジー図書閲覧の終了

デイジー図書を閉じるには、エスケープキーか、コマンドキー+Zを押します。

## <span id="page-33-0"></span>4.4 ユーザーズガイドの読み方

コントロールキー+セレクトキー+コマンドキー+H(1・2・5の点)を押すと、BMスマート シリーズ・ユーザーズガイドを表示します。

- ユーザーズガイドを表示している時は以下のキー操作で読み進めて行くことができます。
- (1)上矢印キー=1 行上に移動します。
- (2)下矢印キー=1 行下に移動します。
- (3)各章や節のタイトルの上でエンターキー=その章や節のページが開きます。
- (4)コマンドキー+1から6の点=連続読みを開始します。
- (5)連続読み中にコントロールキーを押すと、連続読みを停止します。

ユーザーズガイドを終了するには、エスケープキー、またはコマンドキー+Z(1・3・5・6 の点)を押します。

### <span id="page-33-1"></span>4.5 ヘルプの使い方

多くのウィンドウに、ウィンドウヘルプを用意しています。

ウィンドウヘルプでは、現在の状況に応じた操作説明を点字と音声で読むことができます。ウィ ンドウヘルプを開くには、コマンドキー+H(1・2・5の点)を押します。

ウィンドウヘルプでは、上/下矢印キーで、一行ずつ移動しながら、内容を確認してください。 また、コマンドキー+1~6の点の操作で、ヘルプの内容を連続読みします。

ヘルプの表示を終了するには、コマンドキー+Z (1・3・5・6の点) を押します。さらに、 BMスマートエアの使い方を話題やキーワードによりまとめた物として、「BMスマート・シリー ズの使い方」と言うトピックヘルプを用意しています。

トピックヘルプを開くには、コントロールキー+コマンドキー+H(1・2・5の点)を押しま す。トピックヘルプでは、上/下矢印キーまたは右/左矢印キーで、一行ずつ移動しながら、内容 を確認してください。

説明中の参照可能なトピックは、〈山括弧〉で囲まれています。この括弧がある行でエンターキ ーを押すと、そのトピックの説明に入ります。また、バックスペースキーを押すと、今のトピック を閉じて、前のトピックに戻ります。

トピックヘルプの表示を終了するには、コマンドキー+Z(1・3・5・6の点)を押します。

# <span id="page-34-0"></span>5.BMスマートエアをパソコンと接続して使う

## <span id="page-34-1"></span>5.1 パソコンと接続してできること

- (1)スクリーンリーダーを使用することで、パソコンに表示されている情報を点字で読めるよう になります。スクリーンリーダーは、画面に表示される情報を音声や点字で確認できるよう にする、パソコン上のソフトウェアです。 国内で広く使われているスクリーンリーダーは、BMスマートエアに対応しています。ス クリーンリーダーを使うと、一般向けのソフトウェアがある程度、点字/音声サポートで使 えるようになります。
- (2)パソコンをBMスマートエアから操作する。 「BMシリーズ機器用ユーティリティ」に含まれる BMFEP を使用することで、フォーカス 移動、文字入力など、パソコン側の操作の多くを、BMスマートエアから行なえるようにな ります。 なお、「BMシリーズ機器用ユーティリティ」は付属の CD-ROM「サポートディスク」よ りインストールできます。
- (3) パソコン上の点字対応アプリケーションを使う パソコン上のソフトウェアの中には、自分自身で、操作の音声/点字確認に対応しているも のがあります。
- 「BMシリーズ機器用ユーティリティ」には、次のようなソフトウェアが入っています。 テキストエディタ BMPad 点字エディタ BrlPad ファイルの選択と操作 BMShell 点字文書の送受信(旧 BM シリーズ機器互換機能) BMTerm 盲聾者用点字チャットプログラム BMChat
- なお、BMシリーズ機器用ユーティリティのマニュアル参照方法は以下の通りです。 (Windows 8/8.1 の場合) 以下のフォルダを参照してください。 64 ビット版: C:¥Program Files\KGS\BM ユーティリティ 64\Manual\〈各プログラムのマ ニュアル〉 32 ビット版: C:¥Program Files\KGS\BM ユーティリティ¥〈各プログラムのマニュアル〉

(その他のOSの場合)

スタートメニューを開く →全てのプログラム →BM シリーズ機器用ユーティリティ →マニュア ルフォルダを開く →〈各プログラムのマニュアル〉

5. BMスマートエアをパソコンと接続して使う

## <span id="page-35-0"></span>5.2 BMスマートエアとパソコンの接続

### 接続ポートの準備

BMスマートエアをパソコンに接続するために、USBポートとブルートゥースポート(無線接 続)の 2 つの方法を用意しています。

まず始めに、高速なUSBポートからの接続をお試しください。

BMスマートエアをパソコンとUSB接続するためには、ケーブルで接続する前にパソコンにB Mスマート用USBドライバをインストールしておく必要があります。

USBドライバは、付属の CD-ROM「サポートディスク」よりインストールできます。また、 当社ホームページからダウンロードして頂けます。

USB ドライバのインストールについて詳しくは、ユーザーズマニュアル「第7章 外部機器との 接続」の「7.2.1 本機とパソコンをUSBで接続する」を参照してください。

BMスマートエアとパソコンを無線接続したい場合は、ブルートゥース接続をご利用ください。 この場合、パソコン側に、ブルートゥース通信機能、または外付けのブルートゥース通信モジュー ルが必要です。

また、BMスマートエアを、パソコン側ブルートゥース環境に追加して、ペアリングという処理 をする必要があります。

ペアリングとは、セキュリティ確保のため、ブルートゥース機器間でピンコードと呼ばれる暗証 番号を交換する手続きです。ブルートゥース接続について詳しくは、ユーザーズマニュアル「第7 章 外部機器との接続」の「7.2.2 本機とパソコンをブルートゥースで接続する」を参照して ください。

#### パソコン側のソフトの準備

通信ポートの準備ができたら、BMスマートエアに接続するソフトウェアの設定を行ないます。 設定する項目は、点字端末の種類や、接続ポート、通信条件などです。 各ソフトウェアのマニュアルをご参照ください。

### 点字ディスプレイモードと本体操作の切り替え

パソコン側のソフトウェアの準備ができたら、ソフトウェアから点字 端末に接続するように操作します。

すると、パソコン側からBMスマートエアにコマンドが送信され、BM スマートエア上で点字ディスプレイプログラムが自動起動されます。

点字ディスプレイプログラムを使用している状態では、BMスマート エアには、パソコン側から送られる点字パターンがそのまま表示されま す。

また、BMスマートエア側で行なう操作は、コマンドキーと以下の切り 替え操作以外の全ての操作がパソコン側に送信されます。

以下の操作により、BMスマートエアを点字ディスプレイと、その他の 本体機能で、切り替えながら使用できます。

点字ディスプレイモード(複数ポート接続時の切り替え) ナビボタン1 と3の同時押し

本体機能を使用する ナビボタン2と4の同時押し

(USB ケーブルを取り外す際のご注意)

本機とパソコンを USB ケーブルで接続している状態では、パソコン側でまだ通信を始めていなく ても本機側で通信状態のチェックを行っています。

このため、本機が動作状態のまま USB ケーブルを取り外す場合は、先に本機側で以下のコマンド

26

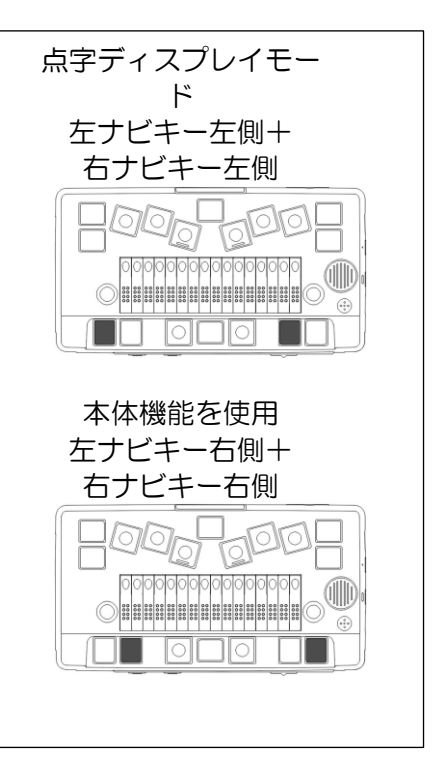

を実行して、切断の準備をして頂く必要があります。 メインメニュー → 接続 → USB ポート → USB ケーブルの取り外し このコマンドは、どこからでも本機の次のキーを押すことで実行できます。 ウィンキー + コントロールキー + J USB 接続をご使用の際には、必ず実行するようにしてください。

# <span id="page-36-0"></span>6.BMスマートエアをより便利に利用するために

この簡単スタートガイドではBMスマートエアの基本的な操作方法と機能についてご説明しまし た。BMスマートエアに早く慣れて頂くために、説明する機能や操作方法を厳選して掲載していま す。

それぞれの機能についてより幅広い使い方を調べるために、ウィンドウヘルプやユーザーズガイ ドをご利用ください。

はじめから全ての機能を使いこなすのは大変です。まずは興味のある機能を中心に、BMスマー トエアの操作を習得してください。

## <span id="page-36-1"></span>7.修理について

故障等の不具合が発生した場合、まずは弊社ホームページより申し込みいただくか、弊社営業部 までお電話ください。その後、担当の指示に従い、以下の要領で弊社までお送りください。

(1)お客様の団体名・お名前・お電話番号・FAX 番号を書いた紙を添付してください。 (2)不具合の具体的な内容、機種を書いた紙を添付してください。

(3)AC コード・AC アダプター・各通信ケーブルに不具合の原因があると考える際には、これらを 添付してください。それ以外の場合は、紛失事故を防ぐためにも添付しないでください。

(4)お買い求めいただいた際の梱包箱・梱包材を使用して宅急便にて弊社営業部宛にお送りくださ い。

(5)梱包箱・梱包材を紛失した場合、運送業者に依頼するなどして、運搬中に破損の無いよう梱包 してください。

※ 製品保証は購入より 5 年間です。保証の規定は保証書をご参照ください。

(付属品の保証は 1 年です。その他バッテリー、点字表示部の点字ピン等、一部消耗品は保証対象 外です。 お客様の過失、浸水等についても対象外です。)

- ※ 本体にデータを保存している場合には可能な限りデータのバックアップをお願いいたします。 修理中の保存データにつきましては保証出来かねますので、予めご了承ください。
- ※ 修理品送付の際の送料はお客様のご負担とさせていただきます。 着払いでお送りいただく際には、修理代に着払い代を加算した金額でご請求いたします。
- ※ 修理後に弊社から御返送する際には、お送りいただいた梱包箱を利用して返送いたします。 梱包箱が輸送に耐えられないと判断した場合には、梱包費用等を追加負担していただきます。

修理品送付・問合わせ先 〒355-0321 埼玉県比企郡小川町小川 1004 ケージーエス株式会社 営業部 TEL 0493-72-7311/FAX 0493-72-7337 URL http://www.kgs-jpn.co.jp ※弊社ホームページからも修理受付しております。 是非ご利用ください。

## <span id="page-37-0"></span>8.仕様

マス数:16 マス

外形寸法: 176W × 94D × 27.5H [mm] (本体のみ)

重量:約 430[g]

インターフェース:USB、ブルートゥース

外部メモリ:SD/SDHC カード、USB メモリー

音声出力:内蔵スピーカー(モノラル)、イヤフォンジャック(ステレオ)

音声入力:内蔵マイク(モノラル) 、外付マイク端子(ステレオ)

対応音声形式:MP3、WAV、WMA

対応 DAISY 形式:DAISY Ver.2.0 以降

映像出力:アナログ RGB

電源:専用 AC アダプター USB-タイプC(入力 AC100V、出力 DC5V) 又は着脱式バッテリーパック(リチウムイオン) 充電時間 約 3 時間、連続使用時間 約 17 時間(外付モニターオフの場合)

対応 OS: Windows 7、8.1、10、11 ※Microsoft 社のサポートが終了しているため、Windows8.1 までの OS でのご利用は推奨でき ません。

# <span id="page-38-0"></span>9.BMスマートエア16のキー配置一覧

使用頻度の高いキーの配置を説明いたします。

矢印の箇所、または黒く塗りつぶされたボタンを押すことを表しています。 複数のボタンを押す場合は、押すときは揃っていなくても、離すときに一緒に離すことで正しく入 力されます。

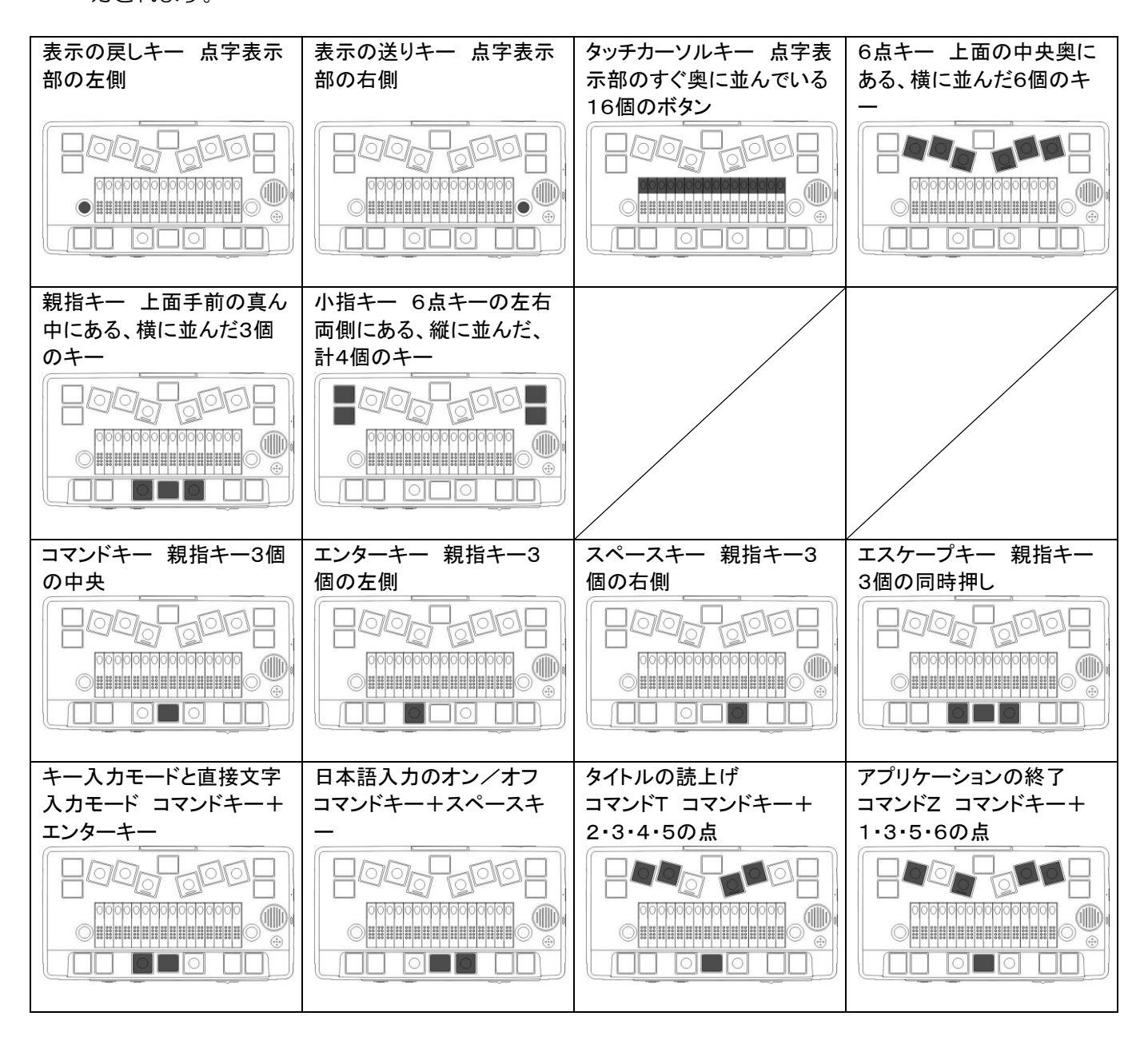

## 9. BMスマートエア16のキー配置一覧

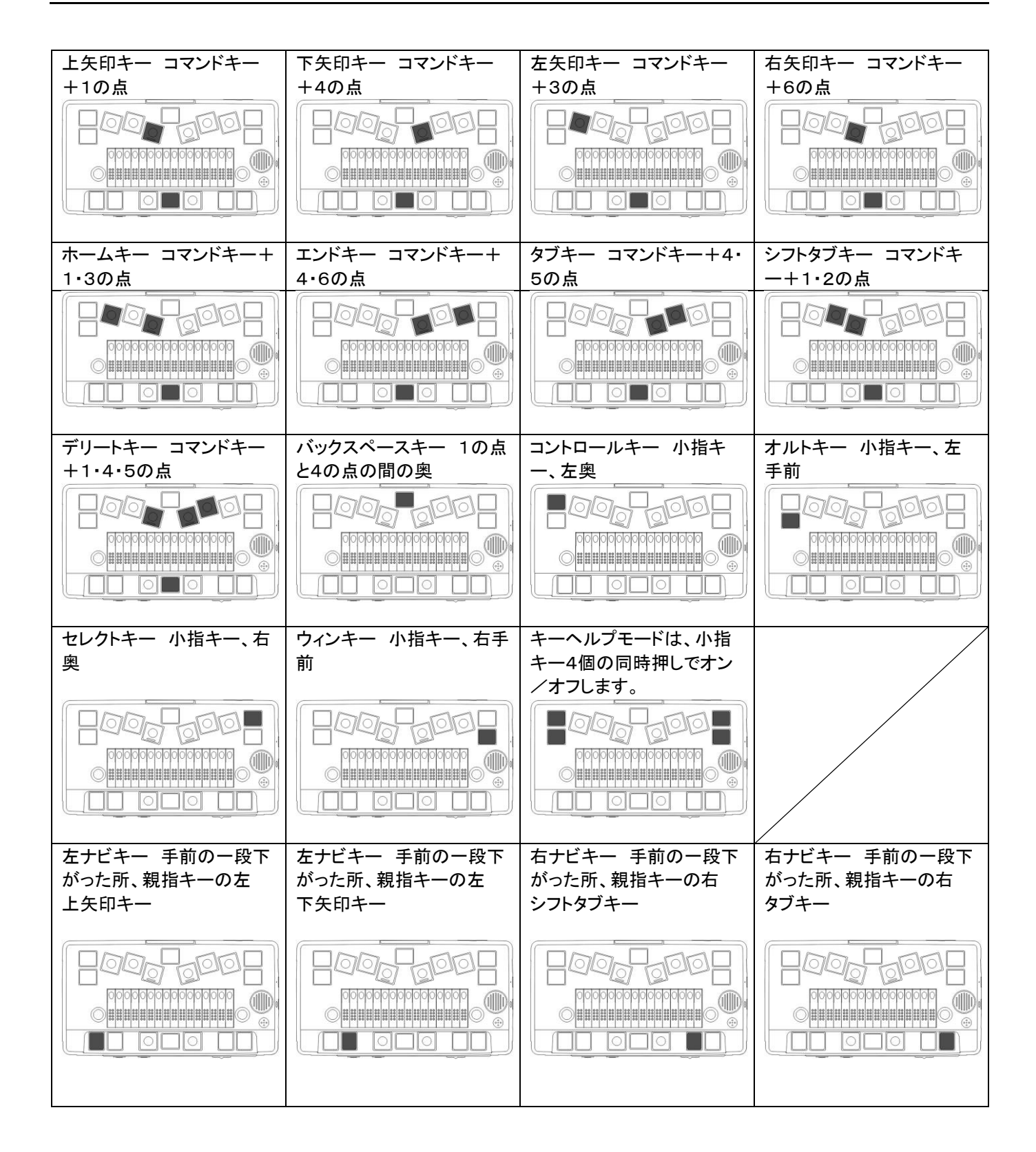

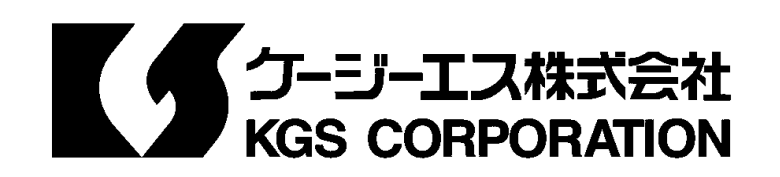